## Dell™ M110 投影機

使用手冊

#### 備註、注意及警告

■ 備註:備註代表能協助您更妥善應用投影機的重要資訊。 注意: 「注意」代表如果沒有依照相關指示操作,可能 會造成硬體損壞或失去資料。

∕∱\ 警告:「警告」代表可能發生財產損壞、個人傷害、甚 至死亡。

本文件中的資訊如有變更恕不另行通知。 **© 2012 Dell Inc.** 版權 所有。

\_\_\_\_\_\_\_\_\_\_\_\_\_\_\_\_\_\_\_\_

如果沒有事先獲得 Dell Inc. 的書面許可,嚴禁以任何方式重製本文件。

文中所使用的商標:*Dell* 與 *DELL* 標誌為 Dell Inc 的商標;*DLP* 與 *DLP* 標誌為德州儀器公司的商標;*Microsoft* 與 *Windows* 為微軟公司在美國與 / 或其他國家中的商標或註冊商標。

本文件所使用的其他商標以及商業名稱分別為所屬個體所有,Dell 公司 放棄其商標與商業名稱之外的任何專屬權益。

型號 **M110**

**2012** 年 **5** 月 **Rev. A01**

目錄

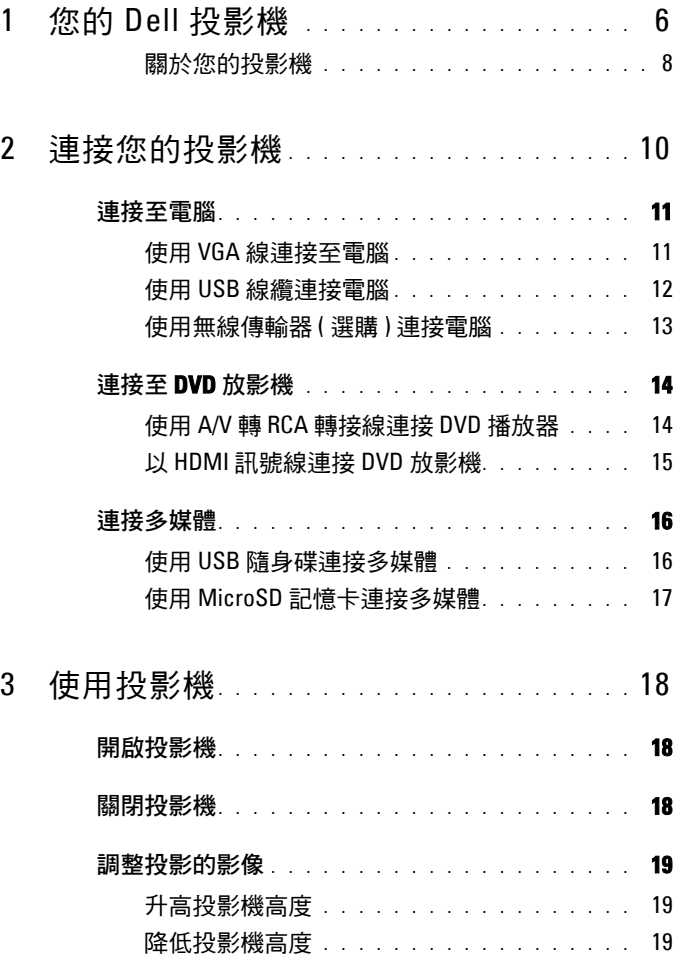

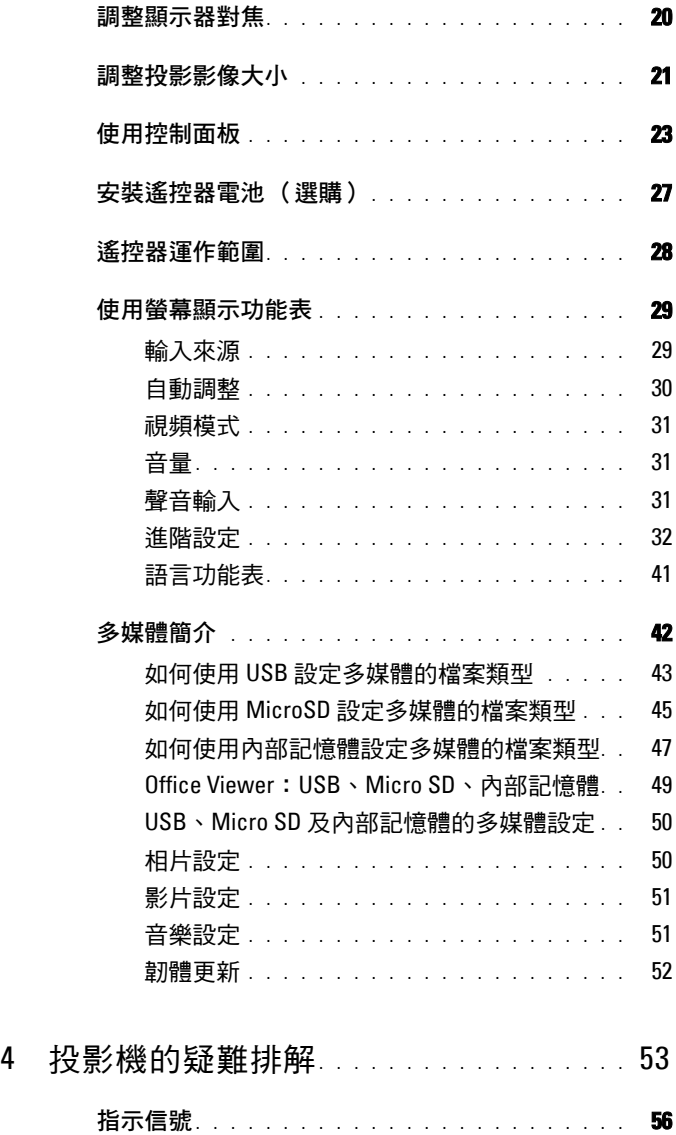

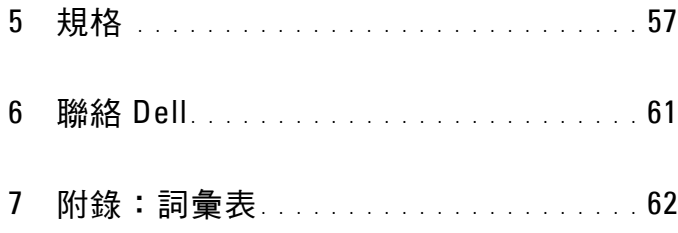

## <span id="page-5-0"></span>您的 **Dell** 投影機

下列所有物品附隨您的投影機。請確定您具備所有物品,若缺少任何物品請聯 絡 Dell™。

<span id="page-5-1"></span>**1**

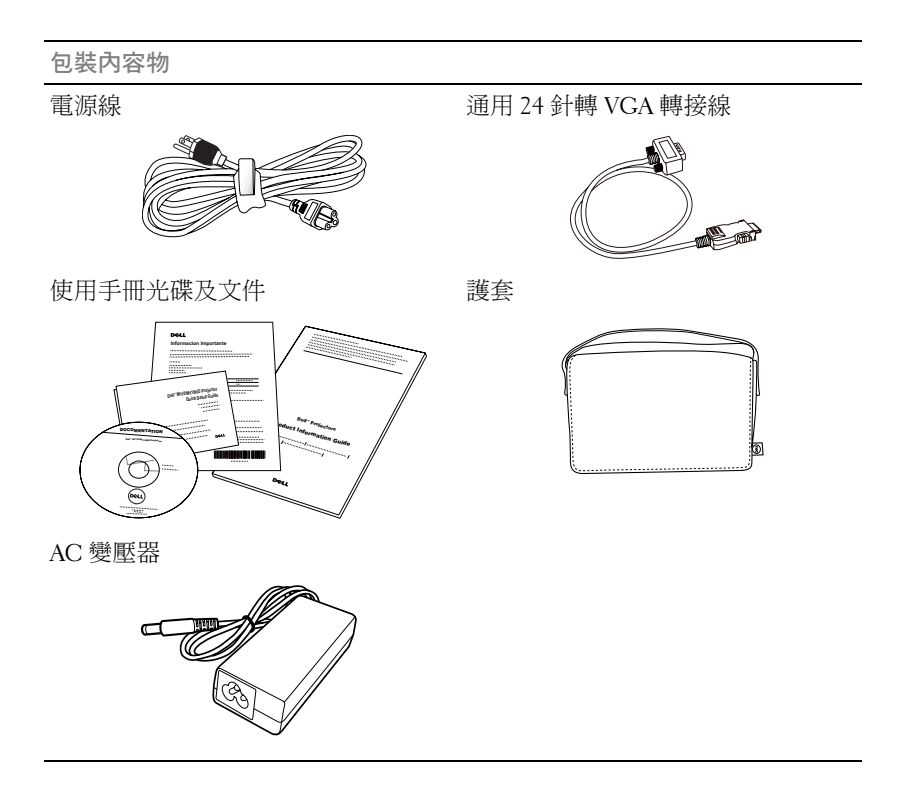

選購內容

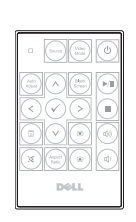

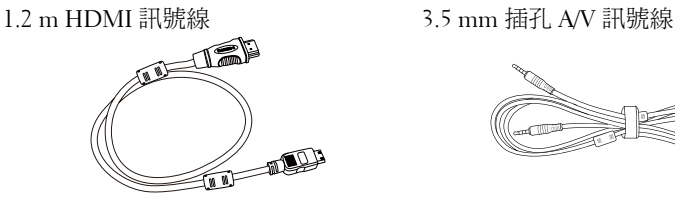

遙控器 3.5 mm 插孔 A/V 轉 RCA 轉接線

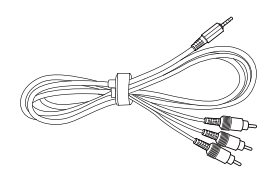

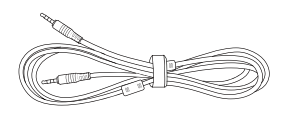

1.2 m USB 訊號線 (USB-A 至 USB-A) 通用 24 針轉 VGA 及音訊輸出轉接線

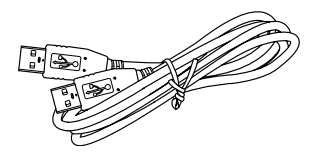

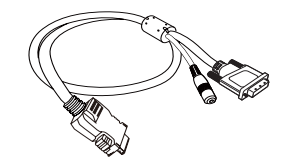

迷你三腳架 有一個 不可能 医神经性神经 無線傳輸器

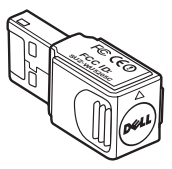

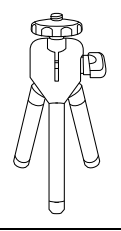

#### <span id="page-7-2"></span><span id="page-7-0"></span>關於您的投影機

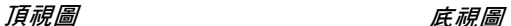

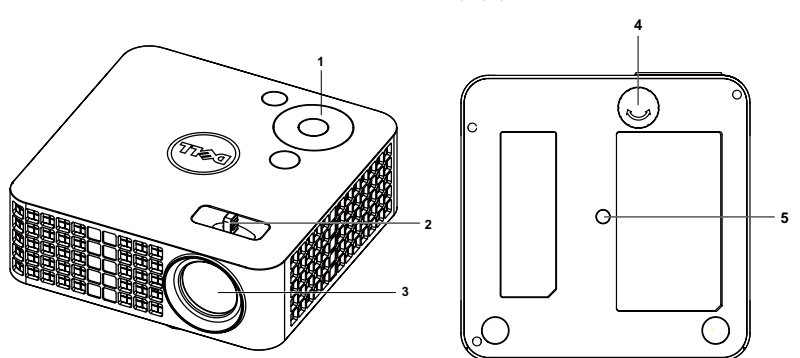

<span id="page-7-6"></span><span id="page-7-5"></span><span id="page-7-4"></span><span id="page-7-3"></span>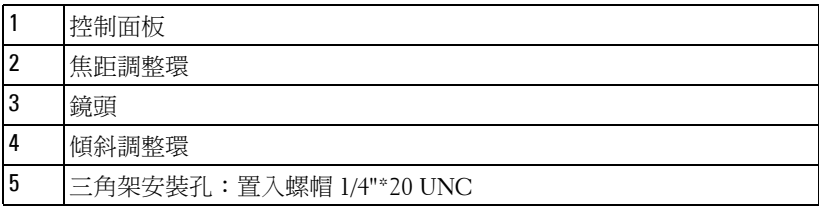

#### <span id="page-7-1"></span>注意:安全須知

請勿於會產生大量高溫的裝置附近使用投影機。

- 請勿於多灰塵區域使用投影機。灰塵可能導致系統故障並使投影機自動關閉。
- 確保投影機安裝於通風良好的區域。
- 請勿阻隔投影機上的通風口。
- 確定投影機運作於室溫中 (5℃ 到 35℃)。
- 請勿碰觸散熱開口,因為投影機開啟時或剛關閉後散熱開口會非常高溫。
- 請勿於投影機開啟時直視鏡頭,如此可能傷害您的眼睛。
- 8 請勿於投影機開啟時將任何物品置於投影機前方或附近,或遮蓋其鏡頭,如 此可能造成物品融化或燒毀。
- 請勿使用酒精擦拭鏡頭。
- 請勿於心律器附近使用無線投影機。
- 請勿於醫療器材附近使用無線投影機。
- 請勿於微波爐附近使用無線投影機。

#### 8 | 您的 Dell 投影機

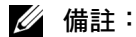

- 建議的投影機三腳架套件 (VXJN3)。更多資訊,請參考 Dell 支援網站 **support.dell.com**。
- 更多資訊,請見您投影機隨附的*安全性資訊*。

## **2**

## <span id="page-9-1"></span><span id="page-9-0"></span>連接您的投影機

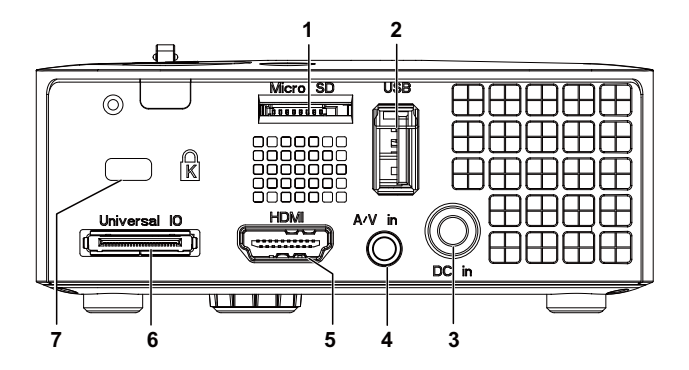

<span id="page-9-7"></span><span id="page-9-4"></span><span id="page-9-3"></span><span id="page-9-2"></span>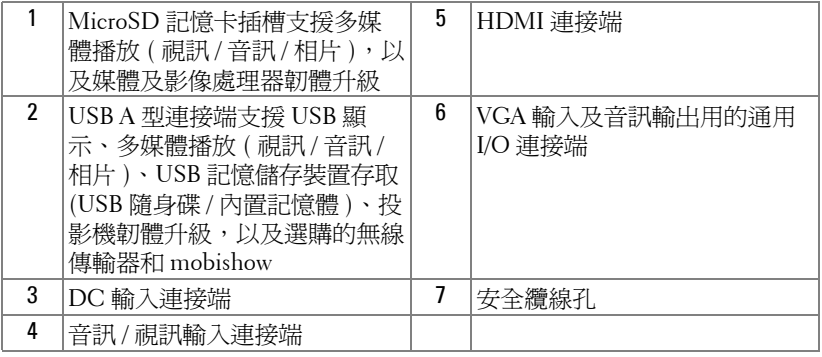

<span id="page-9-6"></span><span id="page-9-5"></span>△ 注意: 在您開始本章節中的任何程序之前,請遵循第8[頁](#page-7-1)上說明的安全 須知。

#### <span id="page-10-3"></span><span id="page-10-0"></span>連接至電腦

<span id="page-10-1"></span>使用 **VGA** 線連接至電腦

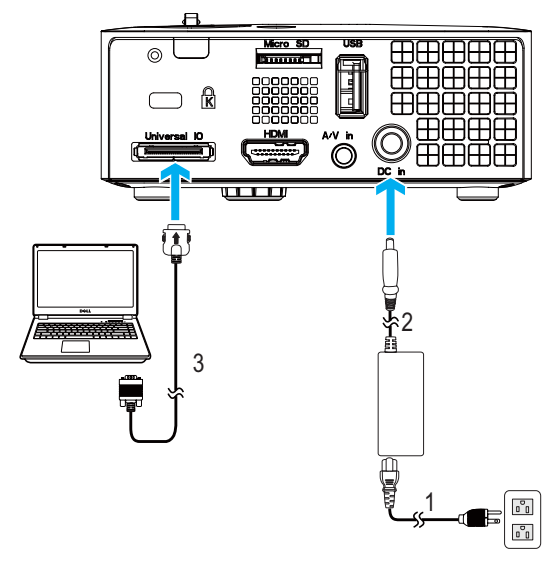

<span id="page-10-5"></span><span id="page-10-4"></span><span id="page-10-2"></span>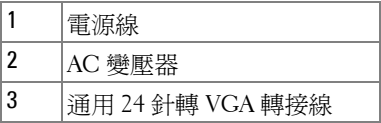

備註:您的投影機僅隨附一條通用 24 針轉 VGA 轉接線。如需其他通用 24 針轉 VGA 轉接線及音訊輸出訊號線,請至 Dell 網站 **www.dell.com** 購 買。

<span id="page-11-1"></span><span id="page-11-0"></span>使用 **USB** 線纜連接電腦

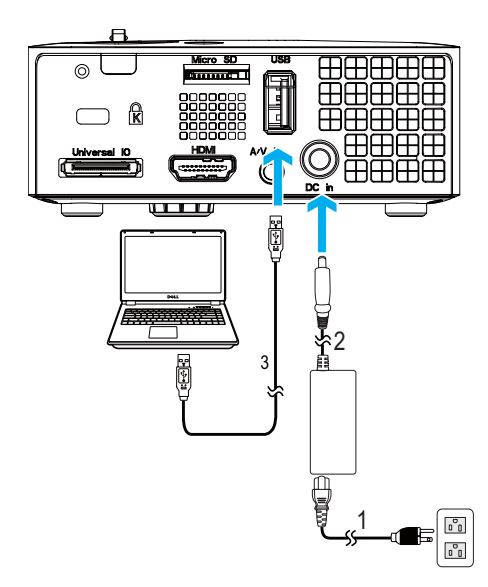

<span id="page-11-4"></span><span id="page-11-3"></span><span id="page-11-2"></span>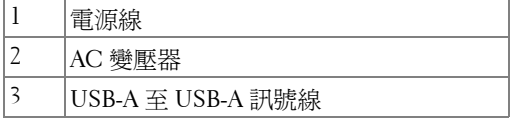

備註:隨插即用。您的投影機未隨附 USB (USB A 至 A) 訊號線。您可前 往 Dell 網站 www.dell.com 購買 USB (USB A 至 A) 訊號線。

#### <span id="page-12-0"></span>使用無線傳輸器 **(** 選購 **)** 連接電腦

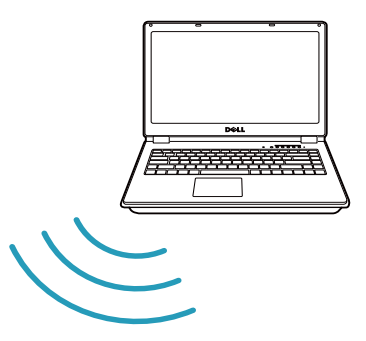

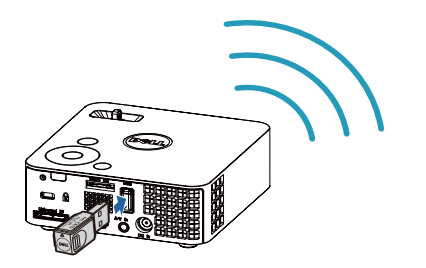

- 備註:您的電腦應有預載一個無線連接端,並經過正確設定可偵測到其 他無線網路連線。有關如何設定無線網路連線的相關資訊,請參考電腦 的說明文件。
- 4 備註:如果想要使用無線螢幕,投影機必須安裝無線傳輸器。本投影機 並未隨附無線傳輸器。您可於 Dell 網站 www.dell.com 購買無線傳輸器。

### <span id="page-13-0"></span>連接至 **DVD** 放影機

#### <span id="page-13-3"></span><span id="page-13-1"></span>使用 **A/V** 轉 **RCA** 轉接線連接 **DVD** 播放器

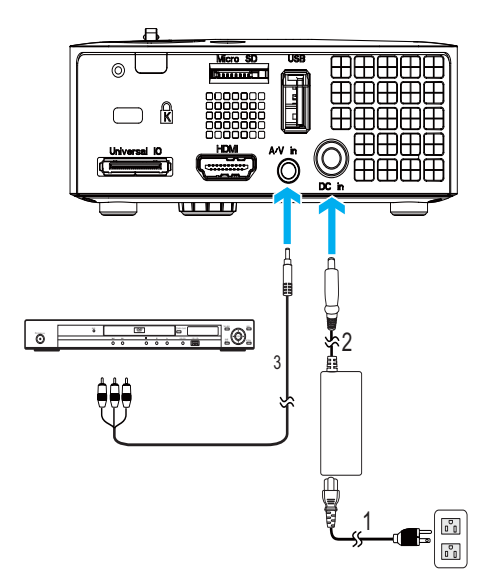

<span id="page-13-5"></span><span id="page-13-4"></span><span id="page-13-2"></span>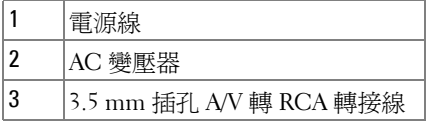

 $\mathbb{Z}$  備註: 您的投影機未隨附 3.5 mm 插孔 A/V 轉 RCA 轉接線。您可前往 Dell 網站 www.dell.com 購買 3.5 mm 插孔 A/V 轉 RCA 轉接線。

<span id="page-14-3"></span><span id="page-14-0"></span>以 **HDMI** 訊號線連接 **DVD** 放影機

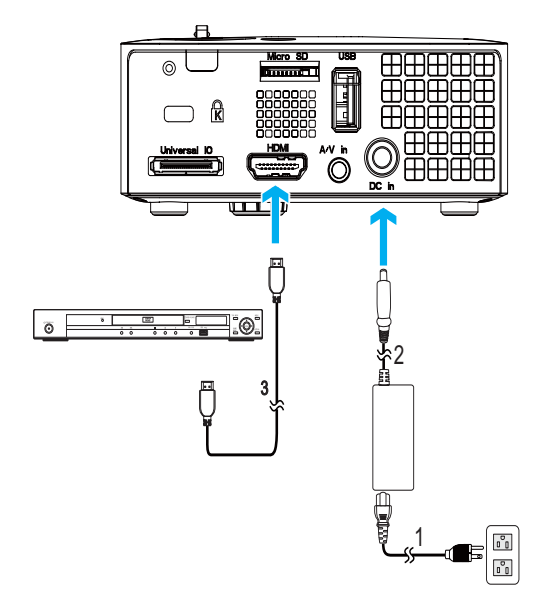

<span id="page-14-4"></span><span id="page-14-2"></span><span id="page-14-1"></span>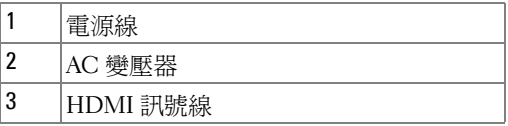

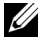

■ 備註: HDMI 訊號線並不隨附於您的投影機。您可於 Dell 網站 www.dell.com 購買 HDMI 訊號線。

## <span id="page-15-0"></span>連接多媒體

<span id="page-15-1"></span>使用 **USB** 隨身碟連接多媒體

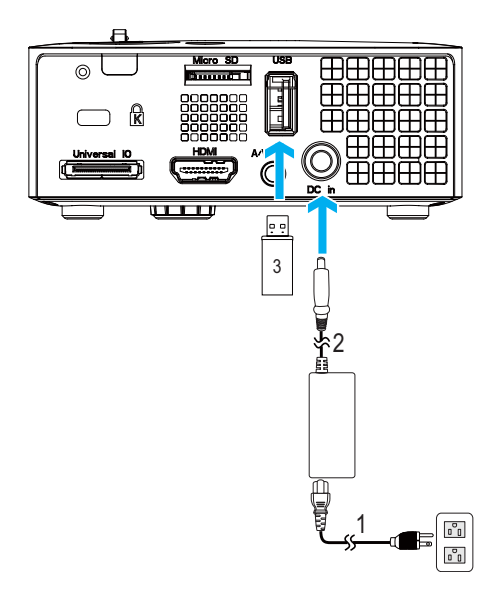

<span id="page-15-3"></span><span id="page-15-2"></span>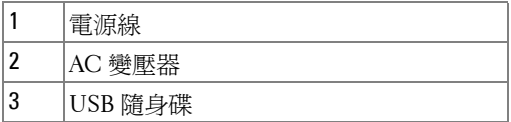

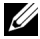

■ 備註:投影機並未隨附 USB 隨身碟。

#### <span id="page-16-0"></span>使用 **MicroSD** 記憶卡連接多媒體

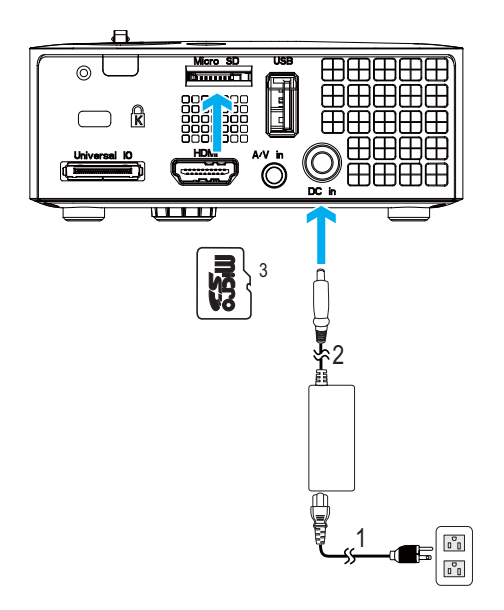

<span id="page-16-1"></span>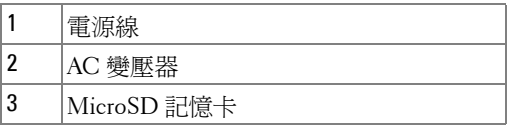

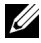

 $\mathscr{L}$  備註:microSD 記憶卡並不隨附於您的投影機。

# **3**

## <span id="page-17-0"></span>使用投影機

#### <span id="page-17-3"></span><span id="page-17-1"></span>開啟投影機

- 備註:在您開啟訊號輸入來源之前( 電腦、DVD 放影機等 ),先開啟投 影機。**電源**鍵指示燈為閃爍藍光直到按下為止。
- **1** 連接電源線、AC 變壓器及適用的訊號線至投影機。關於連接投影機的資訊, 請參閱第 10 [頁 「連接您的投影機」。](#page-9-1)
- 2 按下**電源**鍵 (請參閱 第 23 [頁 「使用控制面板」](#page-22-0),尋找**電源**鍵的位置)。
- **3** 開啟您的訊號輸入源 ( 電腦、DVD 播放機等 )。
- **4** 使用適當訊號線連接您的訊號輸入源與投影機。有關連接您的訊號輸入源與 投影機的說明,請參閱第 10 [頁 「連接您的投影機」。](#page-9-1)
- **5** 依預設值,投影機的輸入源是設為 VGA。若有需要可改變投影機的輸入源。
- 6 如果投影機同時連接多種訊號源,請按下遙控器或控制面板上的**來源**鍵,選 擇所要的訊號源。請參閱第 23 [頁 「使用控制面板」與](#page-22-0)第 25 [頁 「使用遙控器](#page-24-0) (選購) 段到**來源**鍵。

#### <span id="page-17-4"></span><span id="page-17-2"></span>關閉投影機

╱ 注意:請務必按照下列步驟關閉投影機,再拔掉電源插頭。

**1** 按下電源鍵。請依據螢幕上顯示的指示正確關閉投影機。

- 備註: 「按下電源鍵以關閉投影機」訊息將顯示於螢幕上。5 秒鐘後訊 息將消失,或您可按下**選單**鍵將其清除。
- **2** 再次按下電源鍵。冷卻風扇持續運轉大約 120 秒鐘。
- **3** 如欲加速關閉投影機,當投影機冷卻風扇仍運轉時按住 「電源」鍵 1 秒鐘。
- 備註:在開啟投影機之前,等待 60 秒使內部溫度穩定。
- **4** 拔掉連接電源插座和投影機的電源線及 AC 變壓器。

### <span id="page-18-3"></span><span id="page-18-0"></span>調整投影的影像

#### <span id="page-18-5"></span><span id="page-18-1"></span>升高投影機高度

**1** 將投影機升高至需要的顯示角度,並使用前傾斜調整環微調顯示角度。

#### <span id="page-18-2"></span>降低投影機高度

**1** 降低投影機並使用前傾斜調整環微調顯示角度。

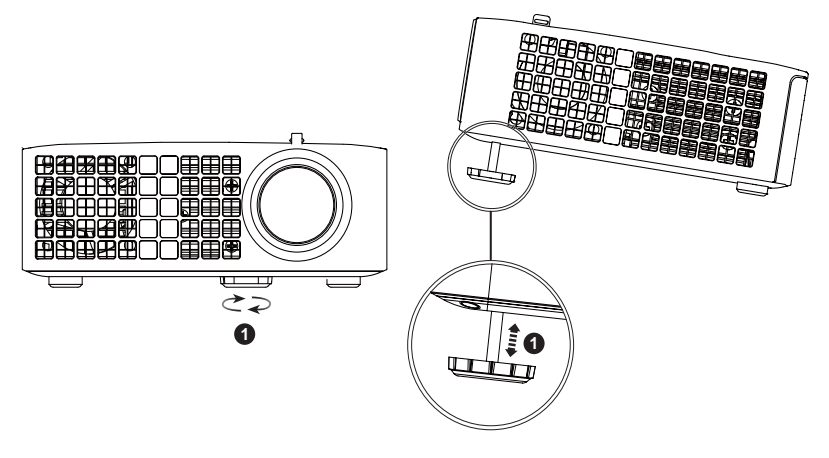

<span id="page-18-4"></span>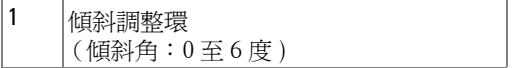

#### <span id="page-19-1"></span><span id="page-19-0"></span>調整顯示器對焦

△ 注意:為了避免損壞投影機,在移動投影機或將投影機放入手提袋之 前,一定要先確定調整環已完全收回。

**1** 旋轉變焦調整片,直到影像清晰為止。本投影機的聚焦距離為 3.18 至 8.48 英 呎 (97 公分至 258 公分)。

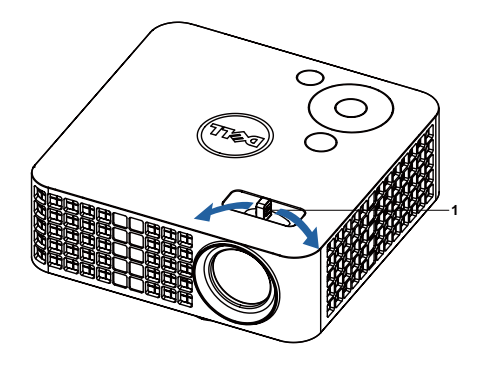

<span id="page-19-2"></span>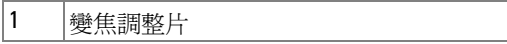

<span id="page-20-0"></span>調整投影影像大小

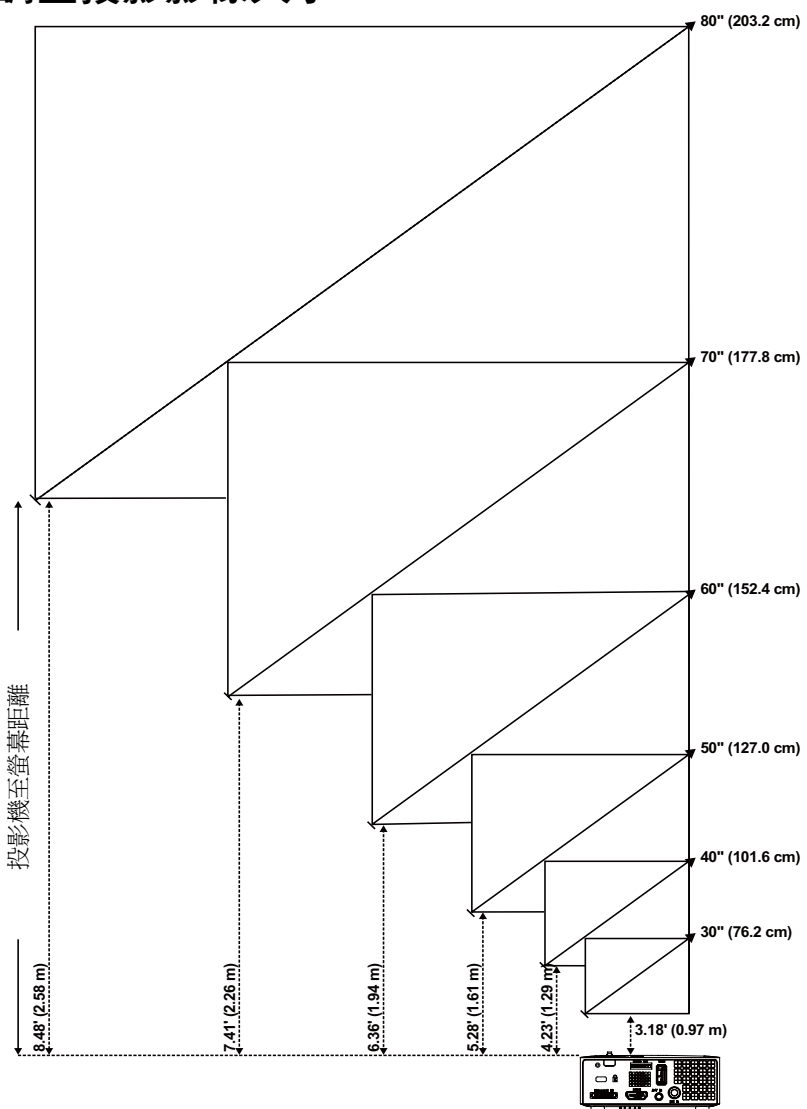

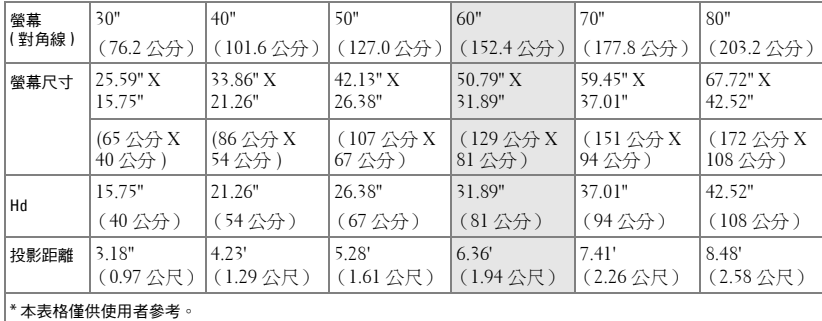

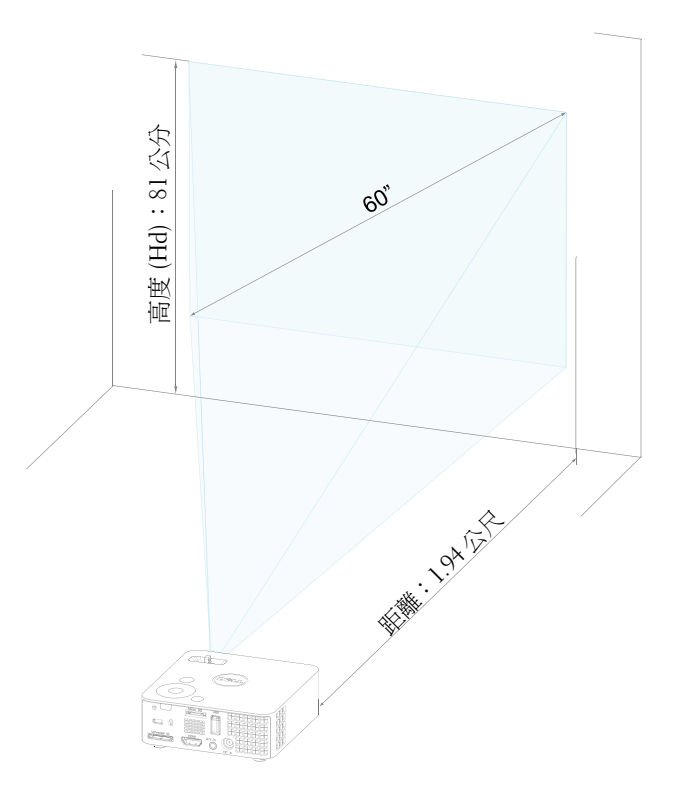

## <span id="page-22-1"></span><span id="page-22-0"></span>使用控制面板

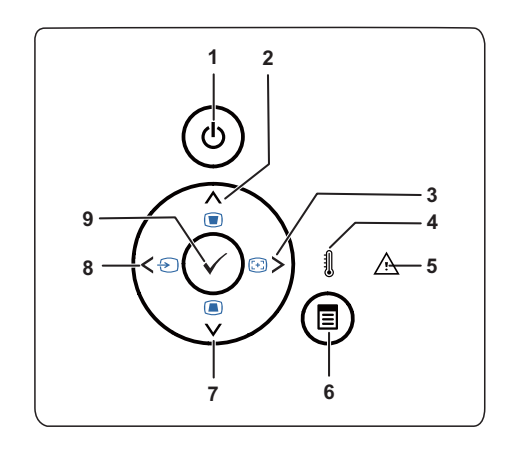

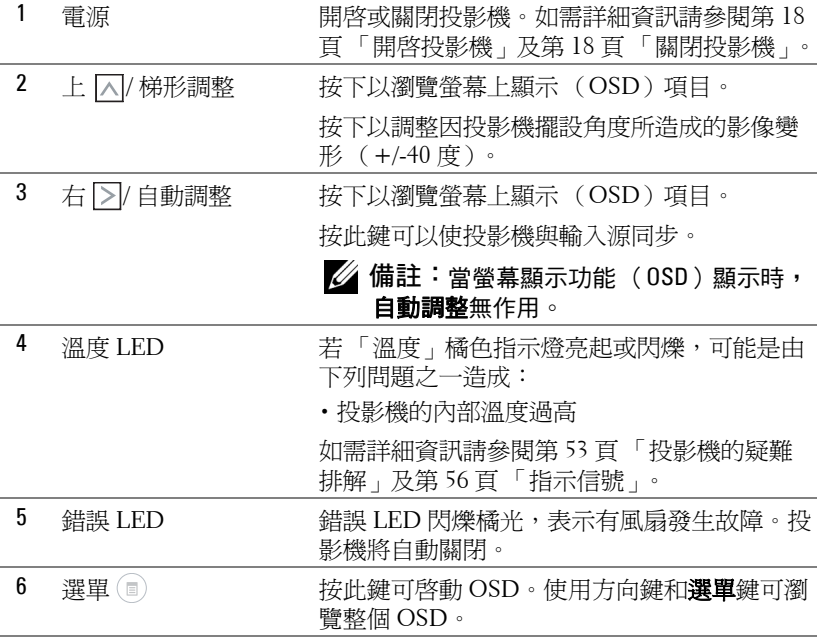

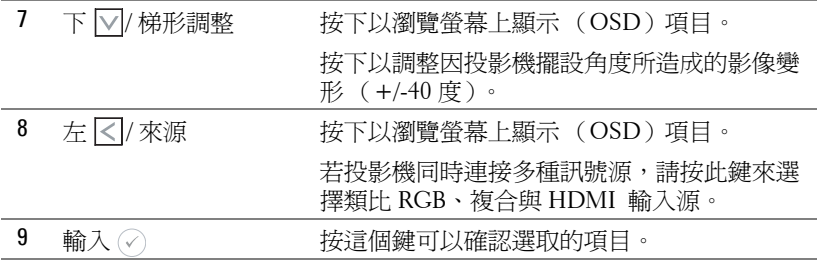

<span id="page-24-1"></span><span id="page-24-0"></span>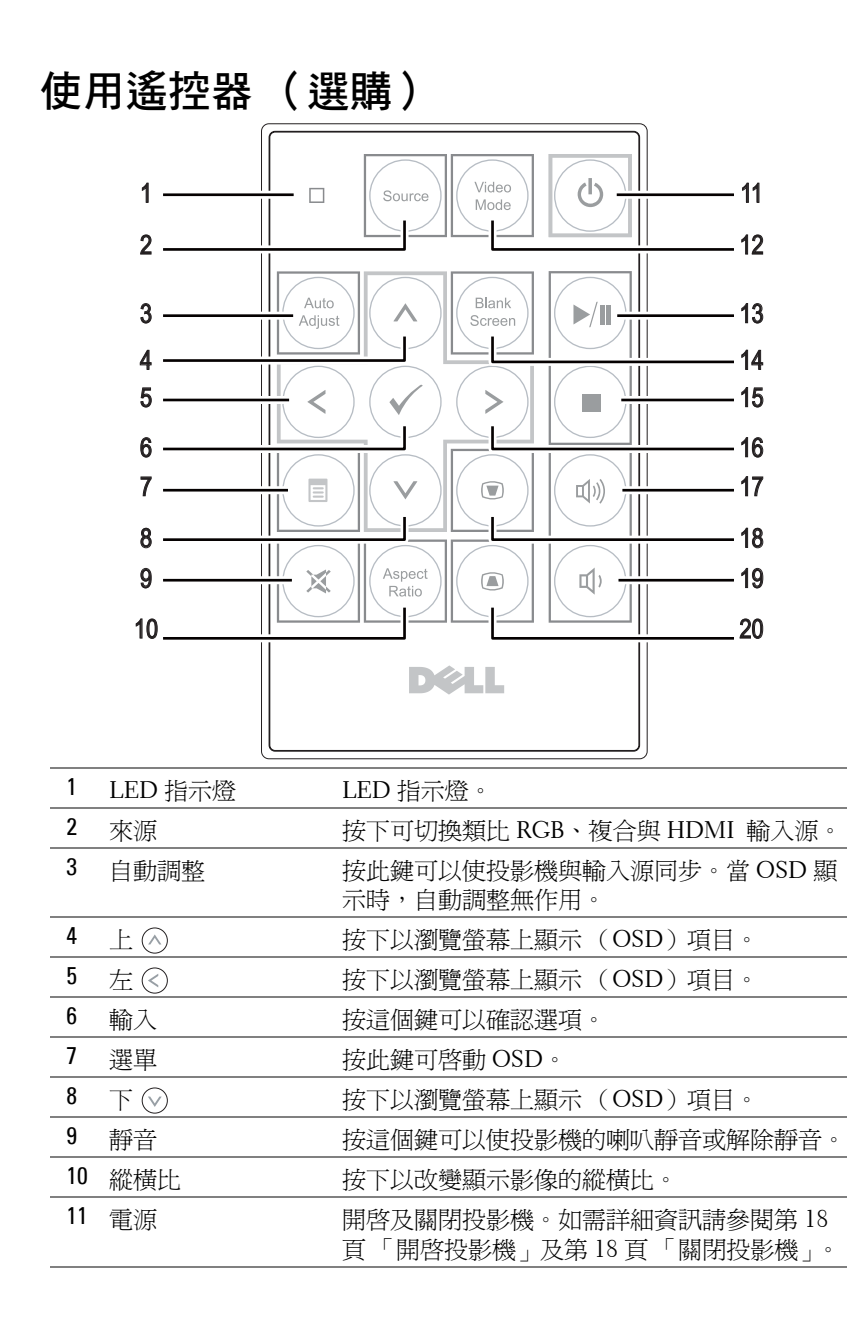

使用投影機 | 25

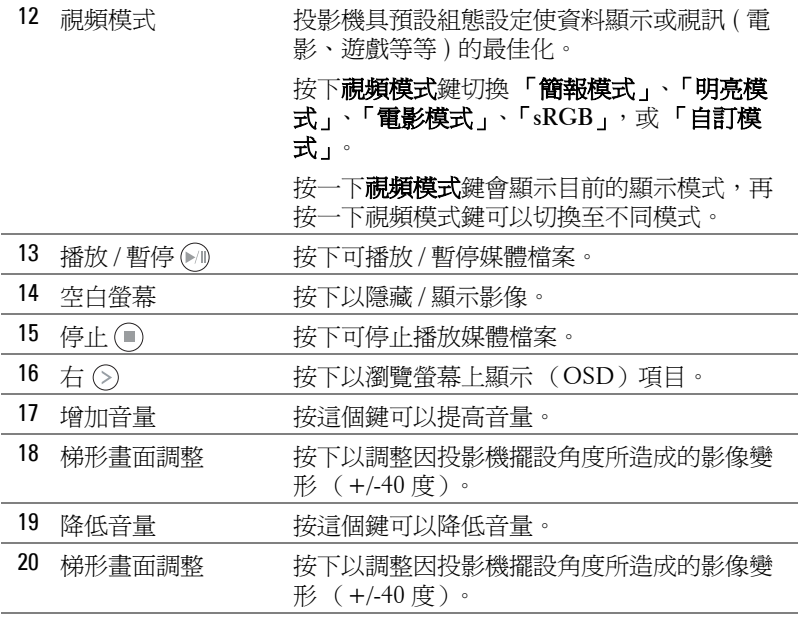

### <span id="page-26-0"></span>安裝遙控器電池 (選購)

**1** 按下側開扣並拉出電池座,即可取出電池 座。

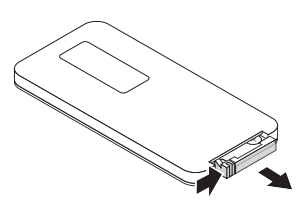

- **2** 插入 CR2032 鈕扣電池,並依據電池座上的 標示正確對準電極。
- 備註:初次使用遙控器時,電池與接點之 間有一片塑膠片。使用前請先取出此塑膠 片。

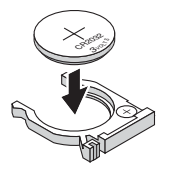

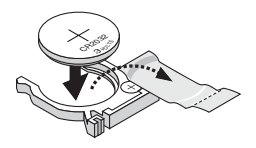

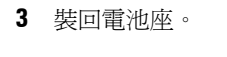

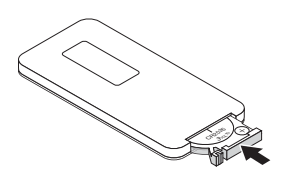

## <span id="page-27-0"></span>遙控器運作範圍

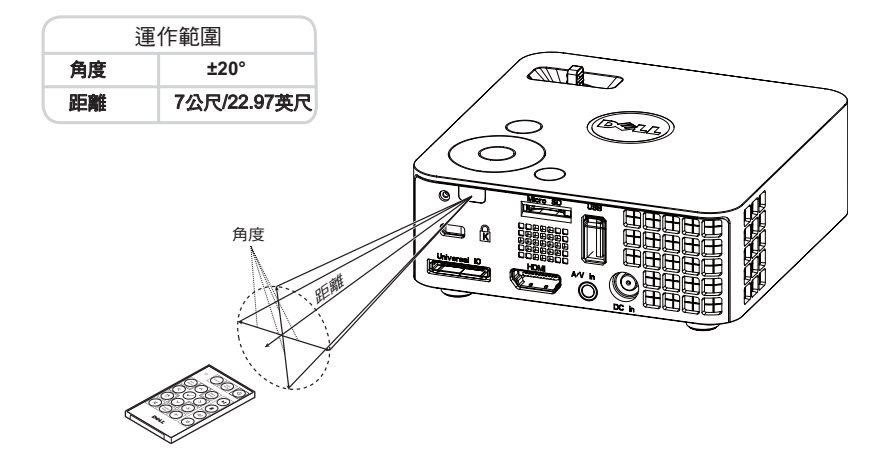

備註:實際運作範圍可能與圖示稍許不同。電池電量低亦可能造成遙控 器無法正常操作投影機。

### <span id="page-28-2"></span><span id="page-28-0"></span>使用螢幕顯示功能表

- ‧本投影機具備多國語言的螢幕顯示選單 (OSD),無論有沒有輸入源都可以顯 示。
- ‧按下控制面板或遙控器上的 「選單」鍵進入 「主選單」。
- •欲選擇一選項,請按投影機控制面板或遙控器上的 $(\wedge)$  或  $(\vee)$  鍵。
- 使用控制面板或遙控器上的 $\bigodot$  或 $\bigcirc$  鍵調整設定。
- •若要退出 OSD,請按下控制面板或遙控器上的**選單**鍵。

#### <span id="page-28-3"></span><span id="page-28-1"></span>輸入來源

「輸入來源」選單可讓您選擇投影機的輸入來源。

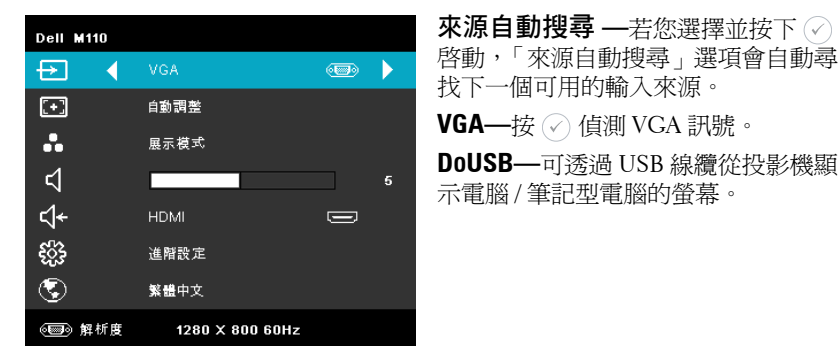

■ 備註:當您透過 USB 訊號線連接投影機及電腦時,會出現 USB 已連接 訊息,可讓您將輸入來源設為 [DoUSB] 或 [ 儲存 ]。

將出現下圖所示的 USB 已連接畫面:

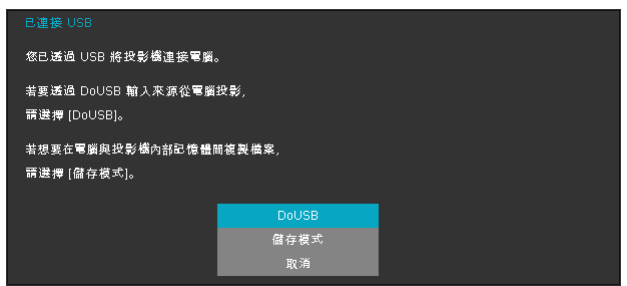

儲存模式 **—**允許使用電腦執行複製、刪除、移動等操作 (僅支 援 microSD 及內部記憶體)。

HDMI—按下 ⊘ 可偵測 HDMI 訊號。

影音輸入 **—**允許透過 A/V 訊號線在投影機上顯示音訊 / 視訊來源。

**USB—**允許從 USB 隨身碟播放相片、音樂或影片檔案。請參閱第 42 [頁 「多](#page-41-0) [媒體簡介」](#page-41-0)。

**MICROSD—**允許從 microSD 記憶卡播放相片、音樂或影片檔案。請參閱第 [42](#page-41-0) [頁 「多媒體簡介」](#page-41-0)。

內部記憶體 **—**允許從投影機內部記憶體播放相片、音樂或影片檔案。請參閱 第 42 [頁 「多媒體簡介」。](#page-41-0)

#### <span id="page-29-0"></span>自動調整

自動調整功能可於電腦模式中自動調整投影機的**水平、垂直、頻率**與**相位**。

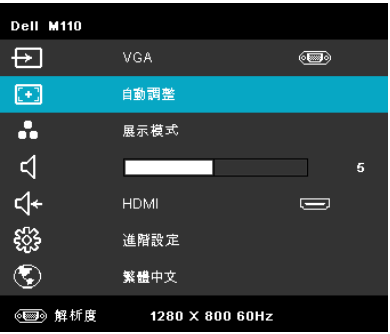

#### <span id="page-30-0"></span>視頻模式

「視頻模式」選單,可讓您將顯示影像最佳化。選項有:**展示、明亮、電影、 sRGB** (提供更精準的色彩呈現),以及自訂 (可依您的喜好來設定)。

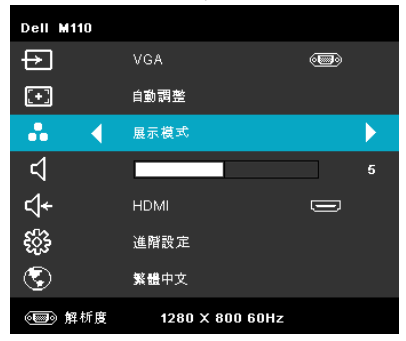

#### <span id="page-30-1"></span>音量

音量選單,可讓您調整投影機的音量設定。

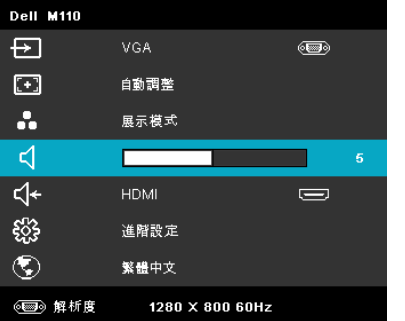

音量 ––按下 (<) 可降低音量, 按下 (>) 可提高音量。

#### <span id="page-30-2"></span>聲音輸入

「聲音輸入」選單,可讓您選擇聲音輸入來源。選項有: **來源自動搜尋、多媒** 體、影音輸入及 **HDMI**。

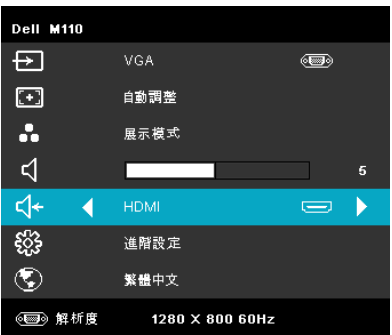

#### <span id="page-31-0"></span>進階設定

「進階設定」選單可讓您變更**影像、顯示、投影機、選單、電源及資訊**設定。

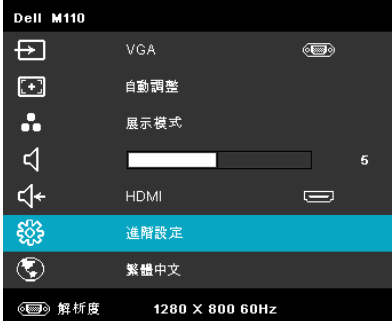

影像設定 (在電腦模式) **—**選取並按下 以啟動影像設定。影像設定選 單提供下列選項:

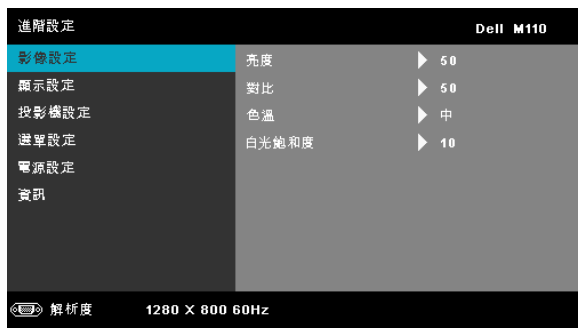

亮度 **—**按下 和 調整影像的亮度。

對比 **—**按下 和 調整顯示對比。

色溫 **—**供您調整色溫。色溫較高時螢幕顯得較偏冷色系,色溫較 低時則顯得較偏暖色系。

白光飽和度 ––按下 (◇,並使用 (^)及 (◇) 來調整顯示白光飽和度。

■ 備註:若您調整亮度、對比、色溫及白光飽和度等設定,投影機會自動 切換至 「自訂」模式。

影像設定 (在視頻模式) **—**選取並按下 以啟動影像設定。影像設定選 單提供下列選項:

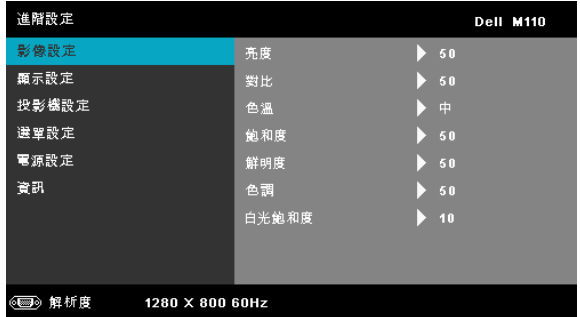

亮度 **—**按下 和 調整影像的亮度。

對比 **—**按下 和 調整顯示對比。

色溫 **—**供您調整色溫。色溫較高時螢幕顯得較偏冷色系,色溫較 低時則顯得較偏暖色系。

飽和度 **—**供您將視訊來源由黑白調整至色彩飽和。按下 可增 加影像中的色彩量,按下 (v)可減少影像中的色彩量。

**鮮明度 —**按下 (∧) 可增加鮮明度, 按下 (∨) 可減少鮮明度。

色調 **—**按下 可增加影像中的綠色,按下 可減少影像中的 綠色 (僅限 NTSC 適用)。

白光飽和度 ––按下 ⊘, 並使用 ⊙ 及 ⊙ 來調整顯示白光飽和 度。

- <u>∥/</u> 備註:
	- **1** 若您調整亮度、對比、色溫、飽和度、鮮明度、色調及白光飽和度等 設定,投影機會自動切換至自訂模式。
	- **2** 飽和度、鮮明度及色調僅於輸入來源為影音輸入時可用。

**顯示設定 (在電腦模式) —**選取並按下 ⊘ 以啓動顯示設定。顯示設定選 單提供下列選項:

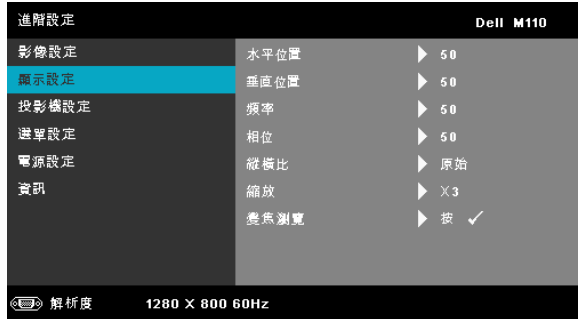

水平位置 --按下 2 可將影像的水平位置往右移, 按下 2 可將 影像的水平位置往左移。

**垂直位置** 一按下 ⊙ 可將影像的垂直位置往上移, 按下 ⊙ 可將 影像的垂直位置往下移。

頻率 **—**供您改變顯示資料頻率以配合您電腦顯示卡的頻率。當您 看到畫面出現垂直的閃爍波紋線條時,請使用控制來最小化這些 線條。這只能粗略地調整。

相位 **—**使顯示的訊號的相位與顯示卡同步。當您遇到畫面不穩定 或閃爍時,請使用相位功能予以修正。這是精確的調整。

縱橫比 **—**讓您選擇一個縱橫比,調整影像顯示的方式。選項有: 原始、16:9 及 4:3。

- 原始 根據輸入來源選擇原始,以維持投影機影像的縱橫比。
- 16:9 將輸入來源縮放至符合螢幕寬度,並投射 16:9 的螢幕影像。
- 4:3 將輸入來源縮放至符合螢幕大小,並投射 4:3 的影像。

縮放 ––按下 → 及 → 可縮放並檢視影像。

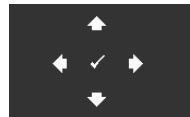

變焦瀏覽 – 按下 → 啓動變焦瀏覽選單。 使用 (<) (>) (<) (<) 瀏覽投影螢幕。

**顯示設定(在視頻模式) —**選取並按下 ⊘以啓動顯示設定。顯示設定選 單提供下列選項:

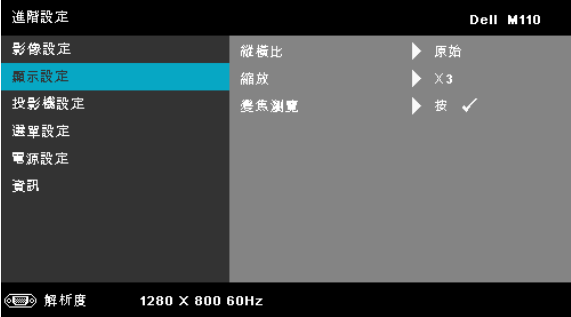

縱橫比 **—**讓您選擇一個縱橫比,調整影像顯示的方式。選項有: 原始、16:9 及 4:3。

- 原始 根據輸入來源選擇原始,以維持投影機影像的縱構比。
- 16:9 將輸入來源縮放至符合螢幕寬度,並投射 16:9 的螢幕影像。
- 4:3 將輸入來源縮放至符合螢幕大小,並投射 4:3 的影像。

**縮放** 一按下 ◇ 及 ◇ 可縮放並檢視影像。

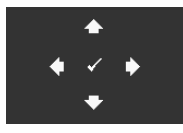

**變焦瀏覽 —**按下 ⊘ 啓動**變焦瀏覽**選單。 使用 ⓒ (?) << ) (< ) 瀏覽投影螢幕。

**投影機設定 —**選擇並按下 ⊘ 啓動投影機設定。投影機設定選單提供下列選 項:

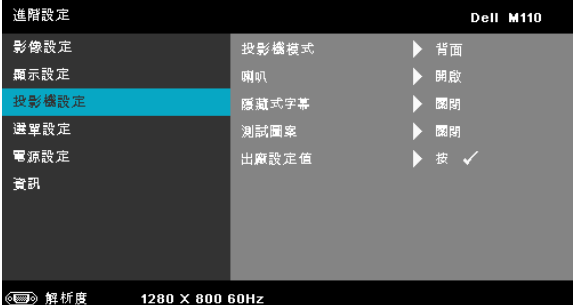

投影機模式 **—**使您可根據投影機固定方式選擇投影機模式。

• 背投影 - 桌上 — 投影機會將影像左右反轉,以便在透明螢幕背面投 影。

‧ 前投影 - 桌上 — 此為預設選項。

喇叭 **—**選擇開啟啟動喇叭。選擇關閉則停用喇叭。

**隱藏式字幕**—選擇開啓啓用字幕並啓動字幕選單。選擇適當的 隱藏式字幕選項:CC1、CC2、CC3 與 CC4。

■■ 備註:隱藏式字幕選項僅可用於 NTSC。

<span id="page-35-1"></span>測試圖案 **—**「測試圖案」用於測試焦距與解析度。

您可選擇關閉、**1** 或 **2** 以啟用或停用測試圖案。您亦可同時按住 面板上的 與 2 秒鐘啟用測試圖案 **1**。您亦可同時按住面板 上的 (  $\Box$  與  $\bigodot$  2 秒鐘啓用測試圖案 2。

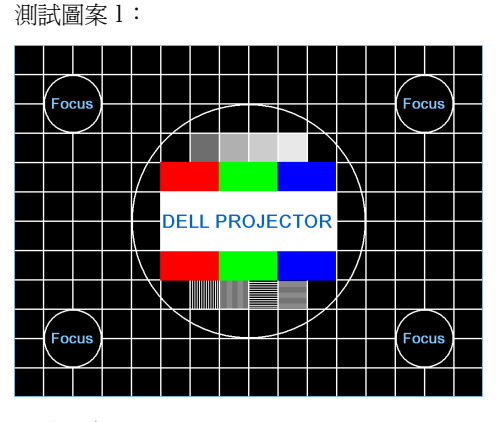

測試圖案 2:

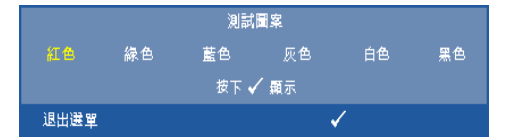

<span id="page-35-0"></span>出廠設定值 **—**選取並按下 ,可將所有設定重設為出廠預設 值。會出現下列警告訊息:

重設為原廠預設值

出廠設定值的項目,包括了電腦來源和視訊來源的設定。

<span id="page-36-3"></span>**選單設定 ─**選擇並按下 ⊘ 啓動選單設定。選單設定包含下列選項:

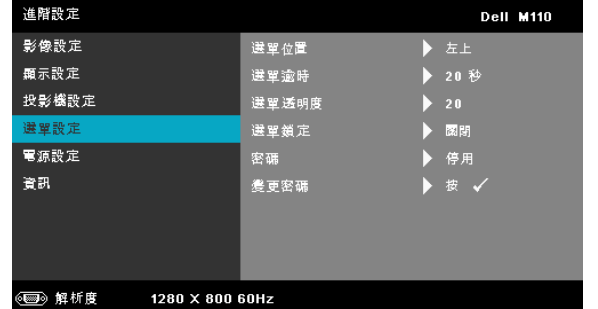

<span id="page-36-5"></span><span id="page-36-2"></span>選單位置 **—**讓您改變 OSD 在螢幕上的位置。

選單逾時 **—**讓您調整 OSD 逾時的時間。根據預設,20 秒無動作 則 OSD 將消失。

<span id="page-36-4"></span><span id="page-36-0"></span>選單透明度 **—**選擇以改變 OSD 背景的透明度。

選單鎖定 —選取開啓可啓用「選單鎖定」並隱藏 OSD 選單,選 擇關閉停用 「選單鎖定」。若欲停用選單鎖定功能並使 OSD 消 失, 按下控制面板上或遙控器上的選單鍵持續 15 秒, 則停用此 功能。

<span id="page-36-1"></span>密碼 **—**當密碼防護功能被啟用,於電源接頭插入插座並且首次開 啟投影機時,「密碼防護」對話框出現並要求輸入一組密碼。此 功能預設爲停用。您可選擇**啓用**以啓用此功能。若先前已設定密 碼,請先鍵入密碼並選擇功能。此密碼安全功能將於下次開啟投 影機時啟用。若啟用此功能,投影機電源開啟時會要求您輸入密 碼。

**1** 首次密碼輸入需求:

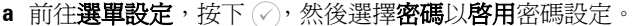

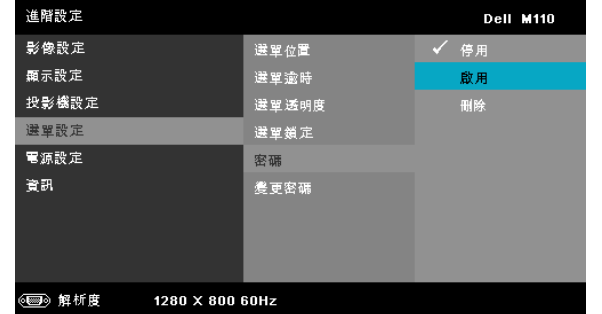

**b** 啟用 「密碼」功能會顯示變更畫面。從畫面中輸入一組四位元數字 並按下 。

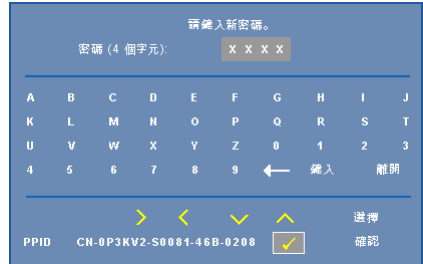

- **c** 為確認,再次輸入密碼。
- **d** 若密碼驗證成功,可以重新使用投影機的功能及工具。
- **2** 如果您輸入錯誤密碼,還有另外兩次機會。輸入錯誤三次後,投影 機會自動關機。

▲ 備註:倘若忘記密碼,請聯絡 DELL™ 或合格的服務人員。

- 3 欲停用密碼功能,請選擇停用以停用此功能。
- **4** 欲刪除密碼,請選擇刪除選項。

**變更密碼 —**輸入原始密碼。然後,輸入新密碼並再次確認新密 碼。

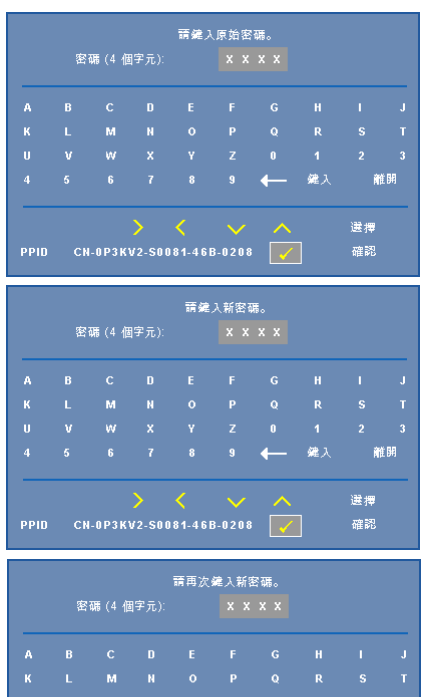

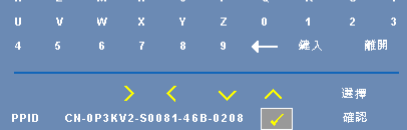

<span id="page-39-1"></span>**電源設定** ─選擇並按下 ⊘ 啓動電源設定。電源設定選單提供下列選項:

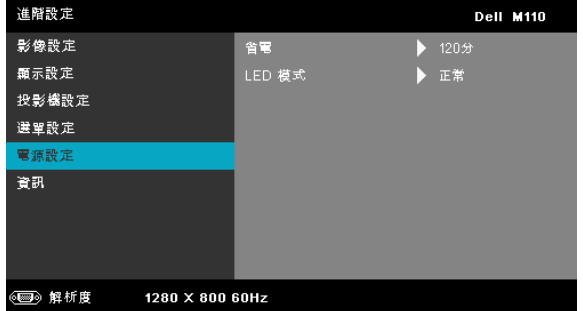

<span id="page-39-0"></span>省電 **—**選擇關閉則停用省電模式。根據預設,投影機設定為 120 分鐘無活動後便進入省電模式。切換至省電模式之前螢幕上顯示 一個 60 秒倒數警告訊息。倒數期間按下任何鍵即可停止省電模 式。

您亦可設定不同的延遲期間以進入省電模式。延遲期間指的是您 想讓投影機在沒有訊號輸入的情形下等待的時間,省電可設為 30、60、90,或 120 分鐘。

若於延遲期間內沒有偵測到輸入訊號,投影機將自動關機。欲開 啟投影機請按下 「電源」鍵。

**LED** 模式 **—**讓您可選擇正常或節能模式。

正常模式以完整電源等級運作。經濟模式以較低的電力運作,可 使 LED 壽命較長、操作較安靜且使螢幕上輸出反光較暗。

資訊 **—**「資訊」選單顯示目前 M110 投影機設定。

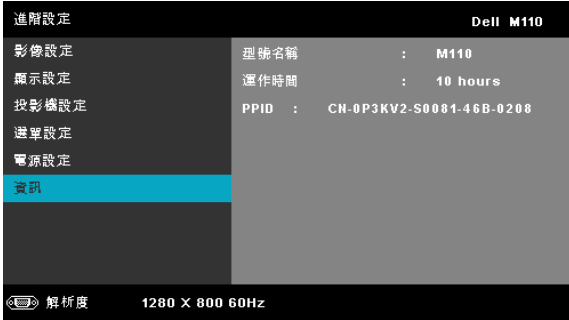

#### <span id="page-40-0"></span>語言功能表

讓您設定 OSD 的語言。按下 $\bigcirc$  和 $\bigcirc$  可選擇不同語言,按下  $\bigcirc$  可變更語言。

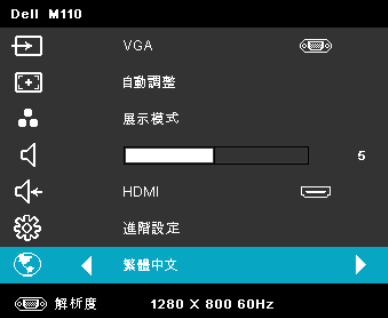

## <span id="page-41-0"></span>多媒體簡介

支援的多媒體格式:

#### 相片格式

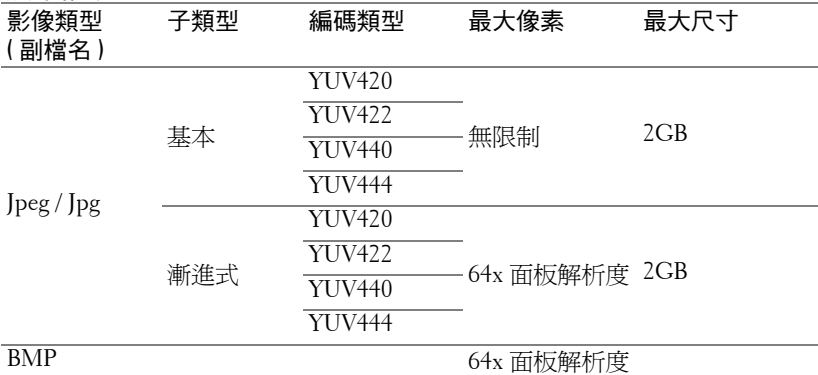

#### 視訊格式

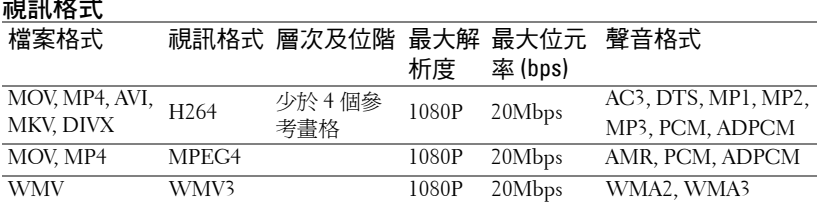

#### 聲音格式

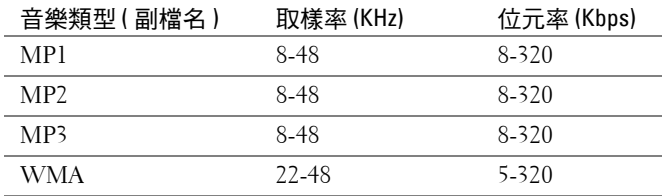

#### <span id="page-42-0"></span>如何使用 **USB** 設定多媒體的檔案類型

 $\mathscr{U}$  備註:若要使用多媒體 USB 功能,USB 隨身碟必須插入投影機。 請依照下列步驟在投影機上播放相片、視訊或音樂檔案:

**1** 連接 AC 變壓器電源線並按下電源鍵以啟動投影機。

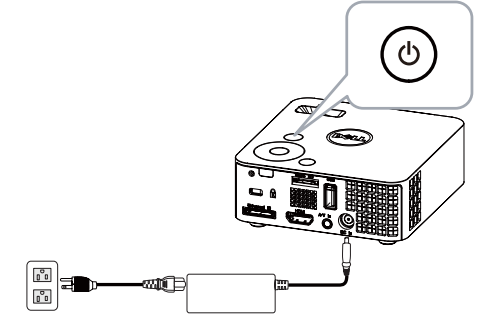

**2** 將 **USB** 隨身碟插入投影機。

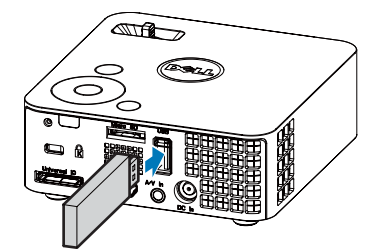

3 進入輸入來源選單,選擇 USB 選項並按下 << 接鈕。在此步驟中選取 **USB** 選項時,影像輸入來源會自動切換至 「多媒體選單」。

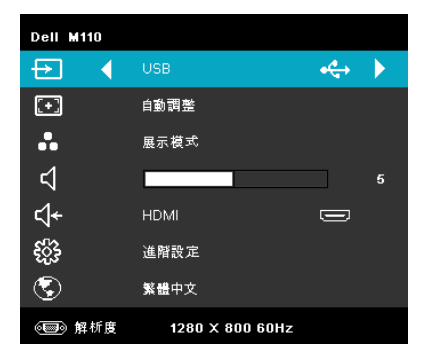

#### 將出現下圖所示的 **USB** 畫面:

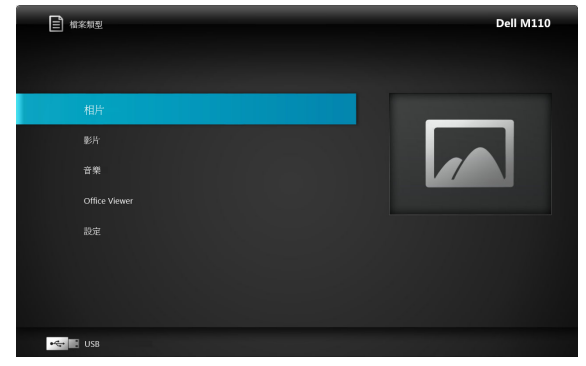

4 選擇多媒體檔案:相片、影片或音樂,然後按下<)開始播放。或選擇 設定選項變更相片、影片或音樂的設定。請參閱 [第](#page-48-0) 49 頁 的 「多媒體設 定」。

#### <span id="page-44-0"></span>如何使用 **MicroSD** 設定多媒體的檔案類型

 $\mathscr{U}$  備註:若要使用多媒體 microSD 功能,microSD 記憶卡必須插入投影機。 請依照下列步驟在投影機上播放相片、視訊或音樂檔案:

**1** 連接 AC 變壓器電源線並按下電源鍵以啟動投影機。

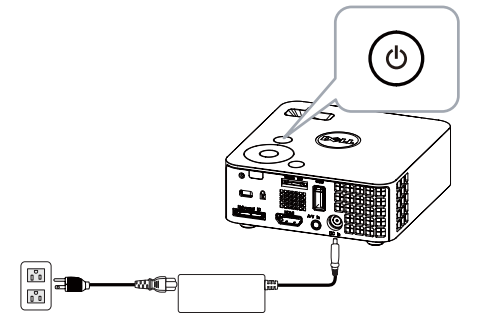

**2** 將 **MicroSD** 記憶卡插入投影機。當您插入 microSD 記憶卡時,影像輸入 來源會自動切換至 microSD 畫面。

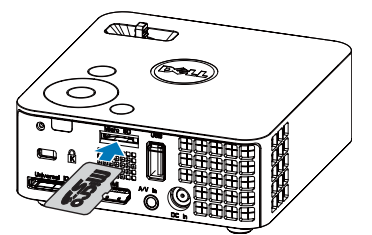

3 進入輸入來源選單,選擇 MicroSD 選項並按下 の 按鈕。在此步驟中選 取 **MicroSD** 選項時,影像輸入來源會自動切換至 MicroSD 畫面。

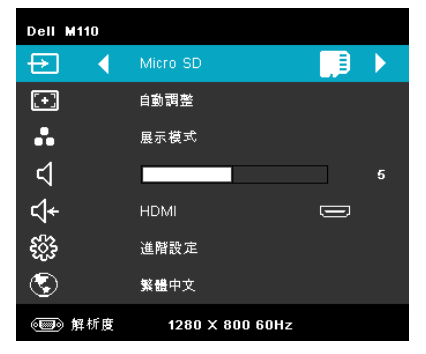

將出現下圖所示 **Micro SD** 畫面:

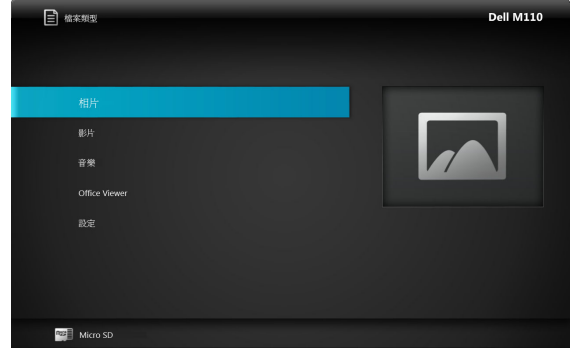

4 選擇多媒體檔案:相片、影片或音樂,然後按下 < 開始播放。或選擇 設定選項變更相片、影片或音樂的設定。請參閱 [第](#page-48-0) 49 頁 的 「多媒體設 定」。

#### <span id="page-46-0"></span>如何使用內部記憶體設定多媒體的檔案類型

請依照下列步驟在投影機上播放相片、視訊或音樂檔案:

**1** 連接 AC 變壓器電源線並按下電源鍵以啟動投影機。

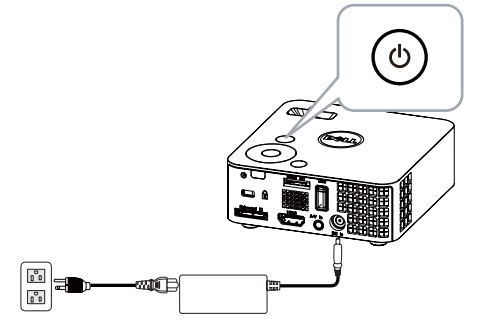

2 進入輸入來源選單,選擇內部記憶體選項並按下 << 接鈕。在此步驟中 選取內部記憶體選項時,影像輸入來源會自動切換至內部記憶體畫面。

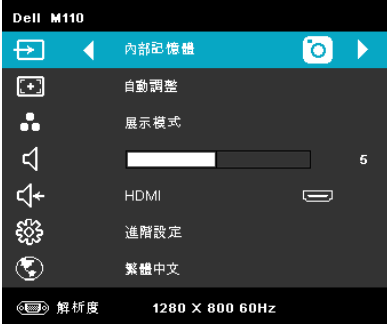

將出現下圖所示的內部記憶體畫面:

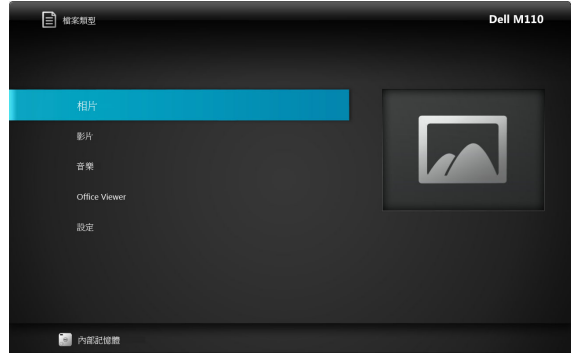

3 選擇多媒體檔案:相片、影片或音樂,然後按下 < 開始播放。或選擇 設定選項變更相片、影片或音樂的設定。請參閱 [第](#page-48-0) 49 頁 的 「多媒體設 定」。

#### <span id="page-48-0"></span>**Office Viewer**:**USB**、**Micro SD**、內部記憶體

Office Viewer 具備使用 MS Excel、MS Word、MS PowerPoint 等檔案的能力。

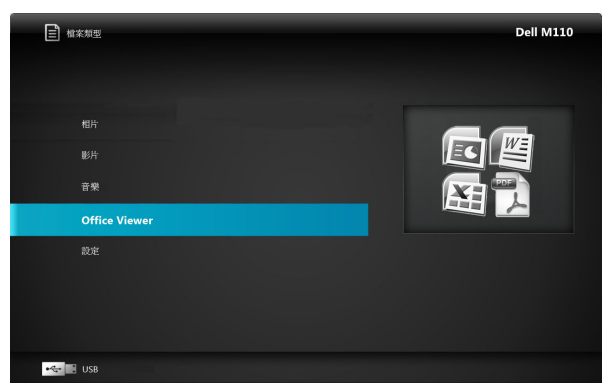

■ 備註:投影機必須裝入 microSD 卡才能使用多媒體 microSD 功能。

#### 按鈕簡介

使用向上鈕、向下鈕、向右鈕可以進行瀏覽,使用 ②鈕可以選擇投影 機的控制面板或遙控器。

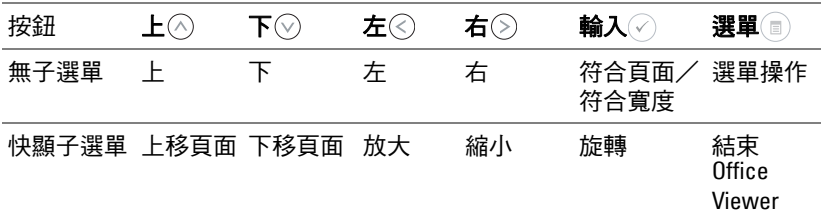

#### <span id="page-49-0"></span>**USB**、**Micro SD** 及內部記憶體的多媒體設定

多媒體設定選單可讓您變更相片、視訊及音樂設定。

■ 備註:USB、Micro SD 及內部記憶體的多媒體設定選單及設定皆相同。

#### <span id="page-49-1"></span>相片設定

選取並按下 啟動相片設定選單。相片設定選單提供下列選項:

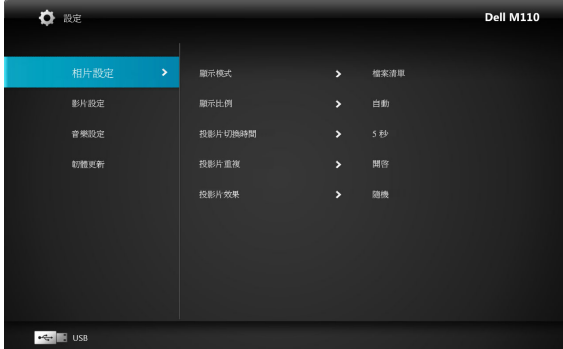

**顯示模式 一**按下 ◇ 或 ◇ 選擇畫面上的相片顯示模式。選項有: 檔案清 單、瀏覽模式、縮圖及投影片。

**顯示比例 —**按下 → 或 → 將相片顯示比例設為自動 ( 原始比例 ) 或全螢幕。 投影片切換時間 **—**按下 或 選擇投影片播放時間。在逾時之後,影像 會自動切換至下一章相片。選項有:**5** 秒、**15** 秒、**30** 秒、**1** 分、**5** 分及 **15** 分。 投影片重複 **—**選擇開啟會永遠重複播放投影片。選擇 「關閉」則會在到達 最後一頁時停止停止播放投影片。

投影片效果 —按下 (^) 或 (v) 可選擇您要的投影片播放效果。選項有:隨 機、矩形、關閉、蛇形、分割、擦去、百葉窗、線條、交叉方格、交叉及漩 渦。

■ 備註:投影片播放時間、投影片重複播放及投影片播放效果功能僅支援 投影片播放模式。

#### <span id="page-50-0"></span>影片設定

選取並按下 の 啓動影片設定選單。影片設定選單提供下列選項:

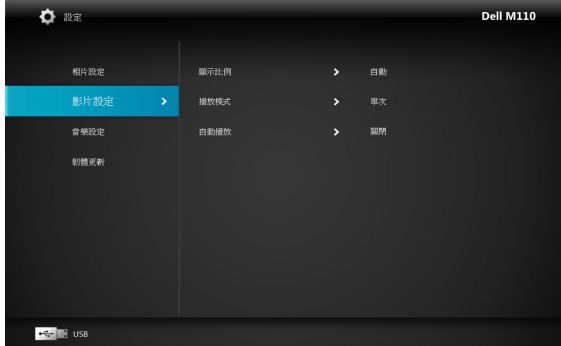

**顯示比例** ––按下 ◇ 或 ◇ 選擇影片顯示比例。

自動 **—**保持原始縱橫比。

原始大小 **—**以原始大小顯示影片。

播放模式 –按下 ◇ 或 ◇ 選擇影片播放模式。選項有:單次、重複單次、 重複及隨機。

自動播放 **—**選擇開啟會在進入影片清單時自動播放影片。

#### <span id="page-50-1"></span>音樂設定

選取並按下 啟動音樂設定選單。音樂設定選單提供下列選項:

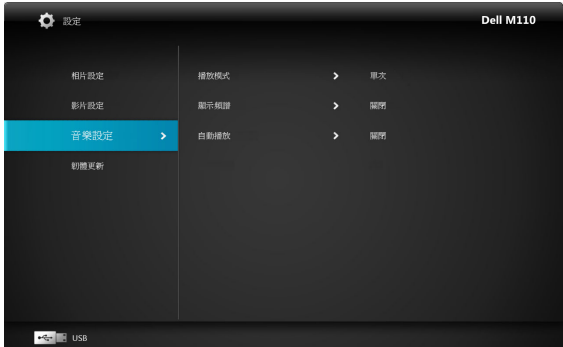

播放模式 ––按下 → 或 → 選擇音樂播放模式。選項有:單次、重複單次、 重複及隨機。

顯示頻譜 **—**選擇開啟可在播放音樂時顯示頻譜。

自動播放 **—**選擇開啟會在進入音樂清單時自動播放音樂。

#### <span id="page-51-0"></span>韌體更新

選取並按下 ② 啓動韌體更新選單。韌體更新選單提供下列選項:

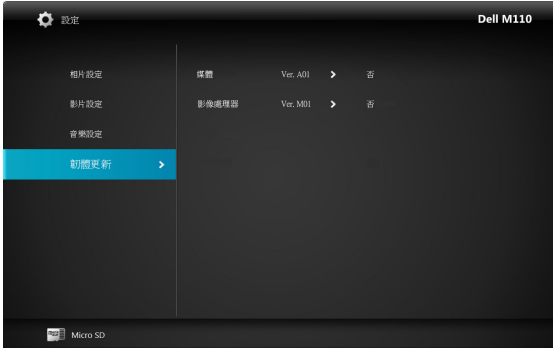

媒體 **—**選擇 「是」進入韌體更新畫面,然後選擇 「確認」選項透過 micro SD 記憶卡更新媒體韌體。

影像處理器 **—**選擇 「是」進入韌體更新畫面,然後選擇 「確認」選項透過 micro SD 記憶卡更新視訊解碼器。

■ 備註:媒體及影像處理器韌體的更新作業僅支援 micro SD 介面; - Firmware and upgradeinfo.inf」檔案必須存入 micro SD 卡。

備註:您可從 Dell 支援網站 (support.dell.com) 下載 「媒體及影像處理 器」韌體檔案。

# <span id="page-52-2"></span>**4**

## <span id="page-52-1"></span><span id="page-52-0"></span>投影機的疑難排解

<span id="page-52-3"></span>如果您在使用投影機時遇到困難,請參閱以下內容。如果無法順利解決問題, 請與 Dell™ 公司聯絡 (請參閱第 [61](#page-60-1) 頁聯絡 Dell™)。

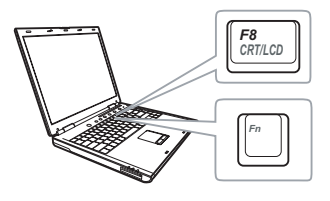

#### 問題 可能的解決方式

- 螢幕中沒有任何影像 確定投影機有開啟。
	- 請確定選取 「輸入來源」選單上正確的 輸入來源。
	- 請確定已經啟用外接式圖形連接埠。如 果您使用的是 Dell™ 筆記型電腦,請按 下 [m] [kma] (Fn+F8)。如果您使用其他機 型電腦,請參閱該電腦的說明文件。若 影像顯示不正確,請更新您電腦的視訊 裝置。若為 Dell 電腦,請參閱 support.dell.com。
	- 確定您已確實連接所有的訊號線。請參 閱第 10 [頁的 「連接您的投影機](#page-9-1) 」。
	- 請確定接頭沒有彎曲或斷裂。
	- 請執行 投影機進階設定選單中的 「測試 圖形」功能。請確認測試圖形的色彩正 確。

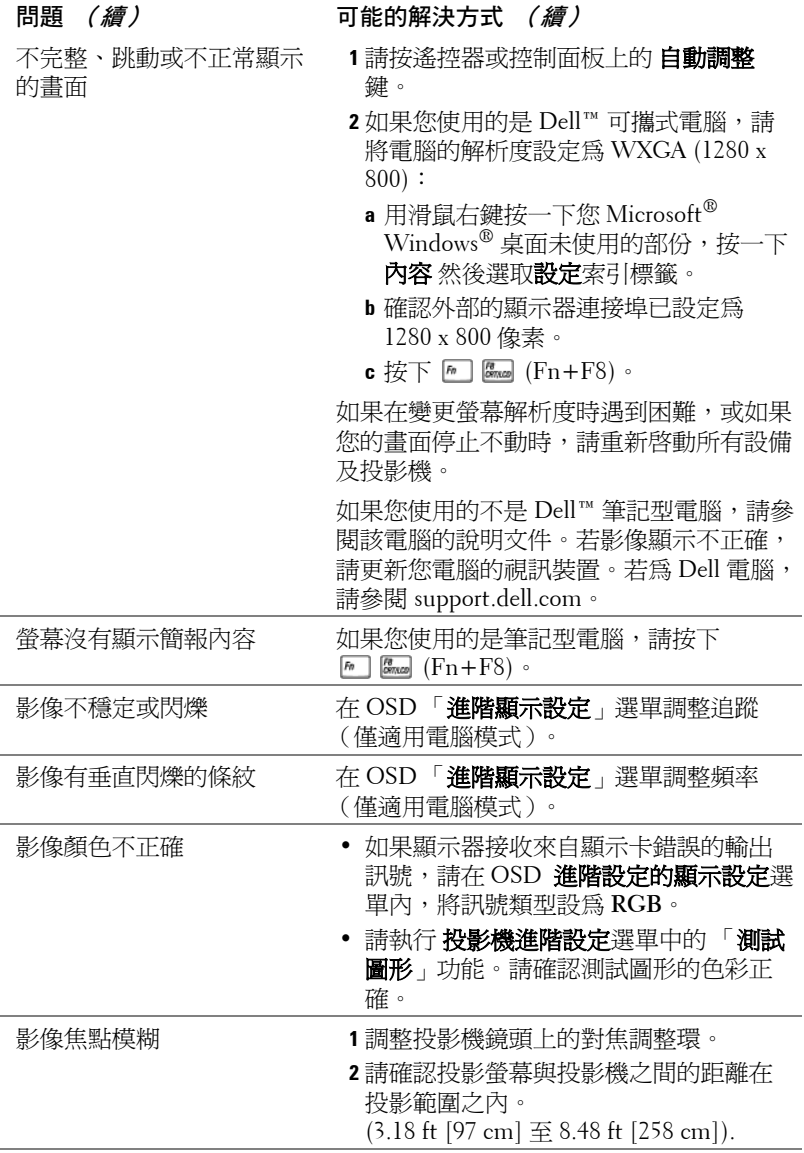

<span id="page-54-0"></span>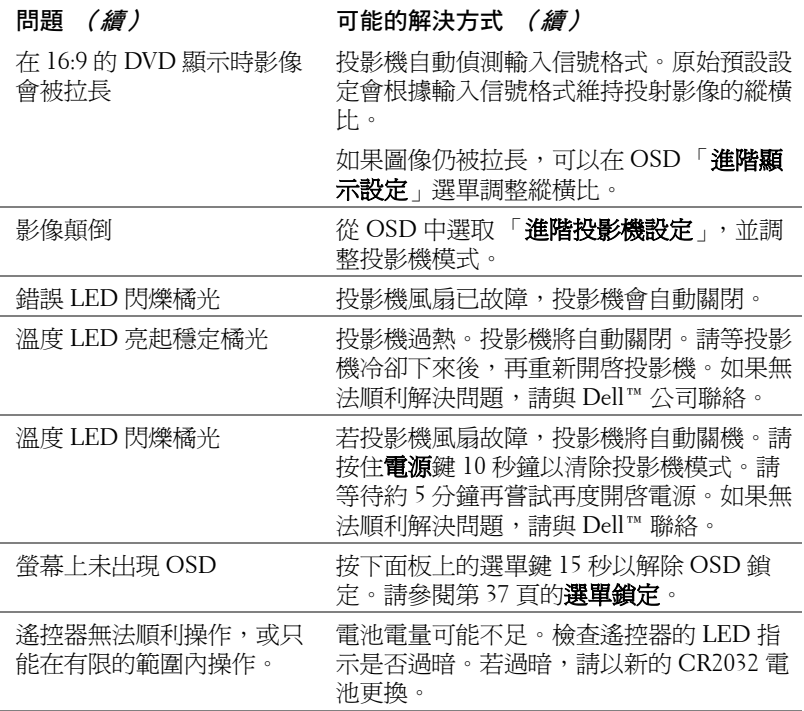

## <span id="page-55-1"></span><span id="page-55-0"></span>指示信號

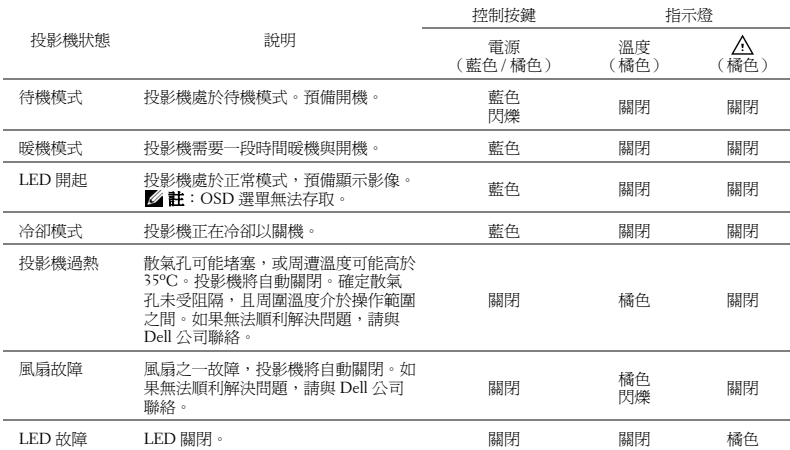

## **5**

## <span id="page-56-0"></span>規格

<span id="page-56-15"></span><span id="page-56-14"></span><span id="page-56-13"></span><span id="page-56-12"></span><span id="page-56-11"></span><span id="page-56-10"></span><span id="page-56-9"></span><span id="page-56-8"></span><span id="page-56-7"></span><span id="page-56-6"></span><span id="page-56-5"></span><span id="page-56-4"></span><span id="page-56-3"></span><span id="page-56-2"></span><span id="page-56-1"></span>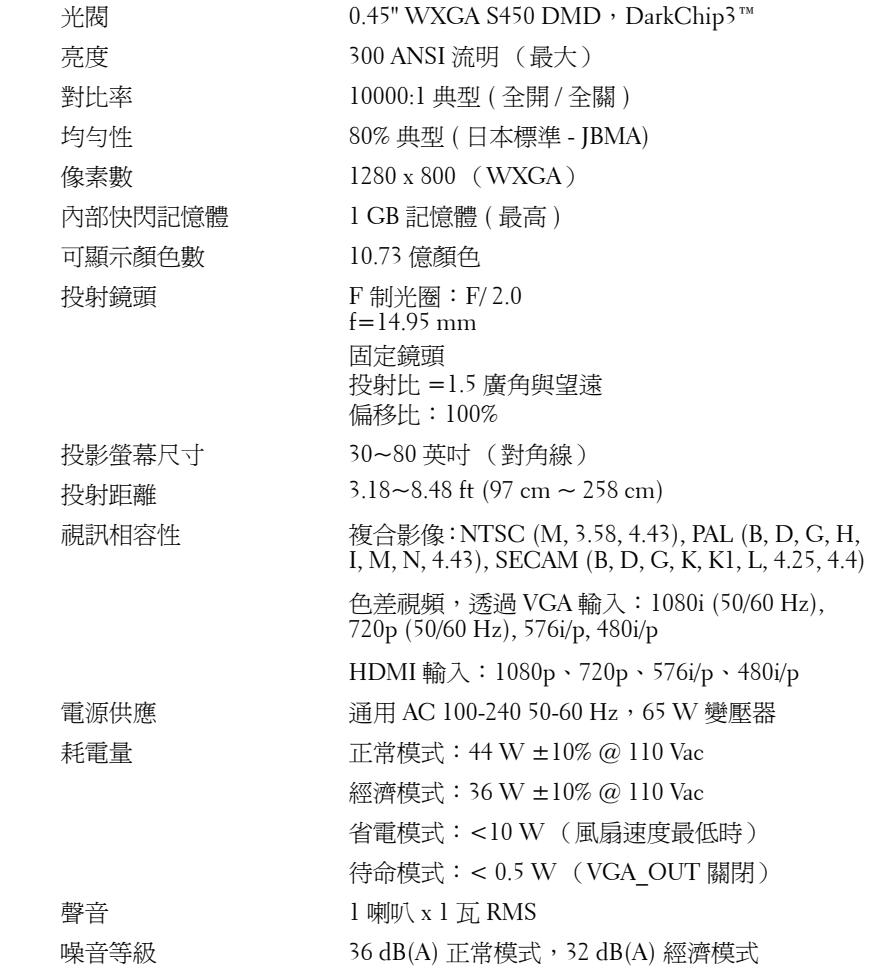

<span id="page-57-2"></span><span id="page-57-1"></span>重量 0.8 lb  $\pm$  0.05 lb (0.36 kg  $\pm$  22.7 g) 尺寸 (寬 x 高 x 深) 4.14 x 1.43 x 4.09 英吋 (105.3 x 36.5 x 104 mm)

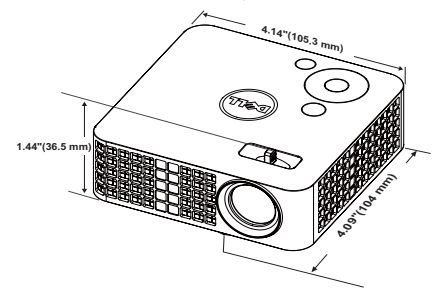

<span id="page-57-3"></span>操作環境 → 運作溫度: 5 °C - 35 °C (41 °F - 95 °F)

溼度:最大 80% 存放溫度: 0 °C 至 60 °C (32 °F 至 140 °F) 溼度:最大 90% 運送溫度: -20 ℃ 至 60 ℃ (-4 °F 至 140 °F)

溼度:最大 90%

<span id="page-57-0"></span>I/O 接頭 電源:1 個 DC 電源插孔

VGA 輸入: 1個 24 針通用連接端 ( 黑色 ), 用於 類比 RGB 輸入訊號並支援音訊輸出。

HDMI 輸入:一個 HDMI 接頭支援 HDMI 1.3。 HDCP 相容。

AV 輸入:1 個支援音訊 / 視訊輸入的 3.5 mm 連接 端

USB 埠 (A 型 ):一個 USB 連接端,支援 USB 顯 示、多媒體播放 (視訊/音訊/相片)、USB 記憶 儲存裝置存取 (USB 隨身碟 / 內部記憶體 ),以及 選購的無線傳輸器。

USB 隨身碟最大容量為 32 GB。

MicroSD 記憶卡插槽:一個 MicroSD 記憶卡插 槽,支援多媒體播放 ( 視訊 / 音訊 / 相片 ),以及 媒體及影像處理器韌體升級。

micro SD-HC 卡最大容量為 32 GB。

無線傳輸器 (選購) 無線標準: IEEE802.11b/g/n

無線:一個 WiFi USB (A 型 ) 接頭,支援無線傳 輸器 (USB 介面,選購)及 mobishow。

作業系統環境: Windows Vista/XP/2000, MAC OS X

光源 キング キング 無汞 LED ( 正常模式高達 20000 小時使用壽命 )

■ 備註:任何投影機的 LED 壽命評等僅為亮度降低的測量法,並非 LED 故障與光線輸出停止所需的特定時間。LED 壽命的定義是依據超過百分 之五十的 LED 樣本總數亮度約降低至特定 LED 流明的百分之五十所需的 時間。我們不以任何方式保證 LED 壽命評等。投影機 LED 的實際運作壽 命時間會依據運作條件與使用方式而不同。在壓力狀況中使用投影機, 如多灰塵環境、高溫下、每天使用數小時與突然關機,可能造成 LED 運 作壽命縮短或可能造成 LED 故障。

#### 相容模式 **(** 類比 **/** 數位 **)**

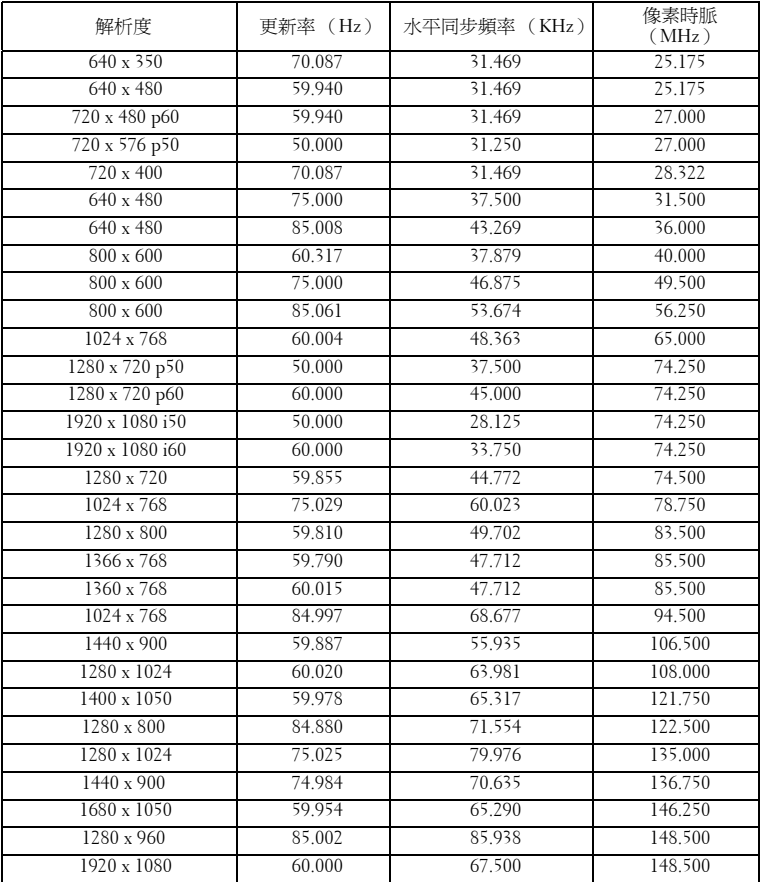

## <span id="page-60-1"></span><span id="page-60-0"></span>聯絡 **Dell**

美國的顧客請撥打 800-WWW-DELL (800-999-3355)。

<span id="page-60-2"></span>備註:若您無可用的連線網路,您可於購買收據、包裝單、帳單、或 Dell 產品目錄上找到聯絡資訊。

Dell™ 提供許多線上與電話支援以及服務選項。可用性根據國家與產 品有所不同,部分服務於您的區域中可能不予提供。欲聯絡 Dell 有關 銷售、技術支援、或客戶服務問題:

- 1 請至 **support.dell.com**。
- 2 於頁面下方的選擇國家 **/** 地區下拉式選單確認您的國家或地區。
- 3 點選頁面左方的與我們聯絡。
- 4 根據您的需求選擇適當的服務或支援連結。
- 5 選擇適合您的方式聯絡 Dell。

## <span id="page-61-0"></span>附錄:詞彙表

ANSI 流明 — 一種測量亮度的標準。計算方法為將一正方形測量影像分為九個 相等四方形,測量每個四方形中心的照明度 (或亮度)指數,再將這九個數 值平均。

縱橫比 — 最普遍的螢幕畫面比例為 4:3 (4 x 3)。早期電視機與電腦視訊格式都 使用 4:3 螢幕畫面比例,也就是說影像的寬度是高度的 4/3 倍。

亮度 — 顯示器或投影顯示或投影裝置發射的光線總量。投影機的明亮度以 ANSI 流明作為測量單位。

色溫 — 白光的顏色表現。色溫低代表光線較溫和 (較偏黃 / 紅),而色溫高 代表光較冷 (較偏藍)。標準色溫單位為絕對溫度 (K)。

**色差視訊** — 一種傳遞高品質視訊的方法,其使用的格式包含發光性信號與兩 個個別色差信號, 針對類比成分定義為 Y'Pb'Pr', 而針對數位成分定義為 Y'Cb'Cr'。DVD 播放機上可使用色差視訊。

複合視訊 — 結合亮度 (明亮度)、色度 (顏色)、突發 (顏色參考)以及同 步 (水平與垂直同步信號)於單一金屬線對的影像訊號。共有三種格式,即 NTSC、PAL 及 SECAM。

**壓縮解析度 —** 若輸入影像的解析度大於投影機的原始解析度,結果影像將縮 放以符合投影機的原始解析度。數位裝置壓縮的性質意謂部分影像內容將遺 失。

對比度 - 影像中明暗的範圍,或明暗最大值與最小值之間的比例。投影業界 有兩種測量該比例的方式:

- **1** 明暗對比度 *(Full On/Off)* —測量全白影像 (full on) 光輸出及全黑 (full off) 影 像光輸出的比例。
- **2** *ANSI* —測量 16 個交替的黑色與白色矩形的圖樣。白色矩形輸出的平均光線 除以黑色矩形輸出的平均光線來決定 *ANSI* 對比度。

就相同投影機而言,明暗對比度 *(Full On/Off)* 對比度的值一定大於 *ANSI* 對比 度。

dB — 分貝— 用於表示力量或強度中相對差異的單位,通常用在兩個聲音訊號 或電子訊號之間,相當於兩個水平間比率常對數的十倍。

**盤墓對鱼線** — 測量螢幕或投影影像大小的方法。這是某一角至對角的測量。 一個高 9 英尺、寬 12 英尺的螢幕,其對角線即為 15 英尺。本文件中假設對角 線尺寸適用於電腦影像的傳統 4:3 長寬比, 如同前面的範例。

DLP® —數位光線處理 (Digital Light Processing™ — 這是德州儀器使用經過 處理的小型鏡片 (small manipulated mirror) 開發的反射型顯示技術。通過彩色 濾光板的光線被傳遞至 DLP 鏡片,將 RGB 色排列成投影在螢幕上的影像,也 稱為 DMD。

DMD — 數位微鏡頭裝置—每片 DMD 都是由上千個位於隱藏的軛上的傾斜、

62 詞彙表

精微的鋁合金鏡片所組成。

焦距 — 從鏡頭表面至焦點的距離。

頻率 — 電子訊號每秒週期數的重複率。以赫茲 (Hz) 為測量單位。

HDCP — 高頻寬數位內容保護 — 由 Intel™ 公司開發的規格以保護跨數位介面 (如 DVI、HDMI)的數位娛樂。

HDMI — 高畫質多媒體介面—可於單一連接器上傳輸未壓縮高畫質影像以及數 位聲音與裝置控制資料。

Hz (赫茲)— 頻率單位。

梯形修正 — 修正投影影像因投影機螢幕角度不佳導致失真 ( 通常是上寬下窄 ) 的裝置。

**最大距離** — 投影機與螢幕之間的距離,可在全暗的房間投射出適當影像 ( 充 分鮮明 )。

最大影像大小 一 投影機在沒有燈光的房間中可投射的最大影像。這通常受限 於光學焦點範圍。

最小距離 — 投影機可使影像投射在螢幕上的最短距離。

NTSC — 國家電視標準委員會。北美洲影像與廣播標準,一畫格 525 條水平 線,每秒 30 書格。

PAL — 相位交錯系統。歐洲影像與廣播的播放標準,影像格式為一畫格 625 條 水平線,每秒 25 畫格。

**顫倒影像** — 可將影像水平翻轉的功能。當在一般正面投影環境中使用時,文 字、圖形等等會向後。顛倒影像可在背面投影時使用。

RGB — 紅、綠、藍—通常用於描述對這三種顏色分別需要獨立訊號的監視器。 SECAM — 法國與國際視訊及廣播的播放標準,與 PAL 緊密相關但是以不同方 式傳送顏色資訊。

SVGA — 超級視訊圖形陣列— 800 x 600 像素。

SXGA — 高級擴展圖形陣列 — 1280 x 1024 像素。

UXGA — 特級擴展圖形陣列 — 1600 x 1200 像素。

VGA —視訊圖形陣列 — 640 x 480 像素。

XGA — 擴展圖形陣列 — 1024 x 768 像素。

WXGA —寬螢幕擴展圖形陣列— 1280 x 800 像素。

**攀焦鏡頭** — 具有可變焦距功能的鏡頭,操作者可放大或縮小影像大小。

**變焦鏡頭比例** — 在固定距離,投影機鏡頭可投影的最小影像與最大影像之間 的比例。例如,1.4:1 變焦鏡頭比例表示無放大的 10 英尺影像可使用全放大功 能放大成為 14 英尺影像。

#### 詞彙表 | 63

## 索引

#### **A**

AC 變壓器 [14](#page-13-2)

#### **D**

Dell 聯絡 [61](#page-60-1)

#### **U**

USB 隨身碟 [16](#page-15-2)

#### 四畫

支援 聯絡 Dell [61](#page-60-1)

#### 五畫

主機 [8](#page-7-2) 控制面板 [8](#page-7-3) 焦距調整環 [8](#page-7-4) 傾斜調整環 [8](#page-7-5) 鏡頭 [8](#page-7-6)

#### 八畫

使用 A/V 轉 RCA 轉接線連接 DVD 播放器 [14](#page-13-3) 使用 USB 線纜連接電腦 [12](#page-11-1)

#### 九畫

省電 [40](#page-39-0) 重設,出廠設定值 [36](#page-35-0)

#### 十一畫

密碼 [37](#page-36-1) 控制面板 [23](#page-22-1) 規格 I/O 接頭 [58](#page-57-0) 內部快閃記憶體 [57](#page-56-1) 尺寸 [58](#page-57-1) 可顯示顏色數 [57](#page-56-2) 光閥 [57](#page-56-3) 均勻性 [57](#page-56-4) 投射距離 [57](#page-56-5) 投射鏡頭 [57](#page-56-6) 投影螢幕尺寸 [57](#page-56-7) 亮度 [57](#page-56-8) 重量 [58](#page-57-2) 耗電量 [57](#page-56-9) 視訊相容性 [57](#page-56-10) 電源供應 [57](#page-56-11) 像素數 [57](#page-56-12) 對比率 [57](#page-56-13) 噪音等級 [57](#page-56-14) 操作環境 [58](#page-57-3) 聲音 [57](#page-56-15) 連接投影機

3.5 mm 插孔 A/V 轉 RCA 轉接

線 [14](#page-13-4) AC 變壓器 [11](#page-10-2), [12](#page-11-2), [15](#page-14-1) HDMI 訊號線 [15](#page-14-2) USB-A 至 USB-A 訊號線 [12](#page-11-3) 以 HDMI 訊號線連接 [15](#page-14-3) 至電腦 [11](#page-10-3) 通用 24 針轉 VGA 轉接線 [11](#page-10-4) 電源線 [11](#page-10-5), [12](#page-11-4), [14](#page-13-5), [15](#page-14-4), [16](#page-15-3), [17](#page-16-1) 連接埠 HDMI 連接端 [10](#page-9-2) MicroSD 記憶卡插槽 [10](#page-9-3) USB A 型連接端 [10](#page-9-4) VGA 輸入及音訊輸入 / 輸出用 的通用 I/O 連接端 [10](#page-9-5) VGA-A 輸出(顯示器迴路)[10](#page-9-6) 影音輸入連接端 [10](#page-9-7)

#### 十二畫

測試圖案 [36](#page-35-1) 開啓 / 關閉投影機 開啟投影機 [18](#page-17-3) 關閉投影機 [18](#page-17-4)

#### 十三畫

電源設定 [40](#page-39-1) 電話號碼 [61](#page-60-2)

#### 十四畫

疑難排解 [53](#page-52-2) 聯絡 Dell [53](#page-52-3) 遙控器 [25](#page-24-1)

#### 十五畫

調整投影的影像 [19](#page-18-3) 降低投影機 前傾斜調整環 [19](#page-18-4) 調整投影機的高度 [19](#page-18-5) 調整投影機縮放和焦距 [20](#page-19-1) 焦距調整環 [20](#page-19-2)

#### 十六畫

螢幕顯示選單 [29](#page-28-2) 輸入來源 [29](#page-28-3) 選單位置 [37](#page-36-2) 選單設定 [37](#page-36-3) 選單透明度 [37](#page-36-4) 選單逾時 [37](#page-36-5)

#### 十七畫

聯絡 Dell [6](#page-5-1), [55](#page-54-0)